# **Dell UltraSharp UP2718Q دليل المستخدم**

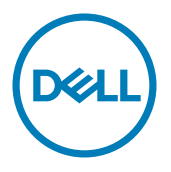

**الطراز: Q2718UP الطراز التنظيمي: Qt2718UP**

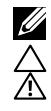

**مالحظة:** تشير المالحظة إلى معلومات هامة تساعدك في االستخدام األفضل للكمبيوتر. **تنبيه: يشير التنبيه إلى إمكانية حدوث تلف باألجزاء المادية أو فقدان البيانات في حالة عدم اتباع التعليمات. تحذير: يشير التحذير إلى إمكانية تلف الممتلكات، أو اإلصابة الشخصية، أو الوفاة.**

**© حقوق الطبع والنشر لعام 2017 لشركة Inc Dell. جميع الحقوق محفوظة.** هذا المنتج محمي بحقوق الطبع والنشر وقوانين الملكية الفكرية داخل الواليات المتحدة وخارجها. Dell ™وشعار Dell عالمتان تجاريتان لشركة Inc Dell. في الواليات المتحدة و/أو واليات قضائية أخرى. ويجوز أن تكون كل العالمات والأسماء الأخرى الواردة في هذه الوثيقة علامات تجارية لشركاتها. »

# **تايوتحملا**

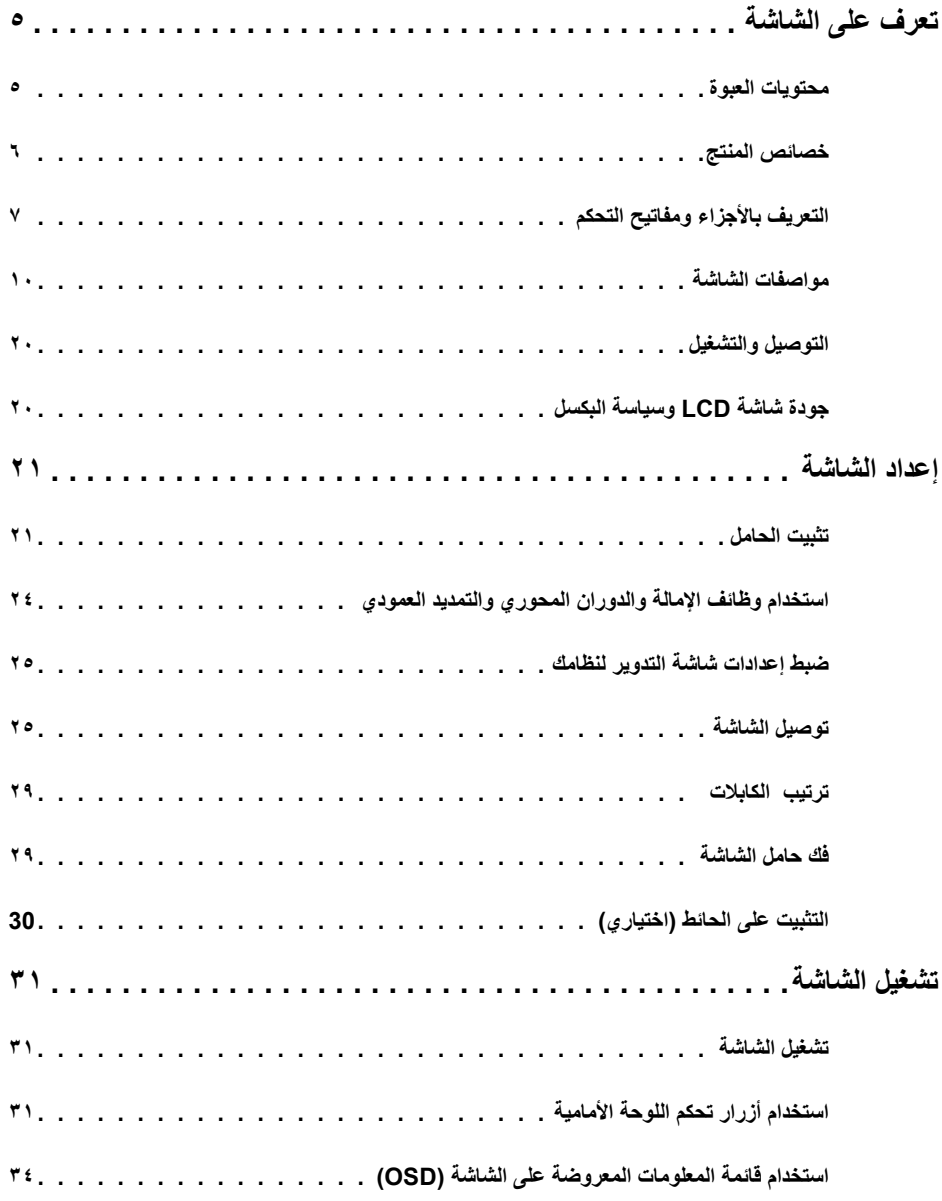

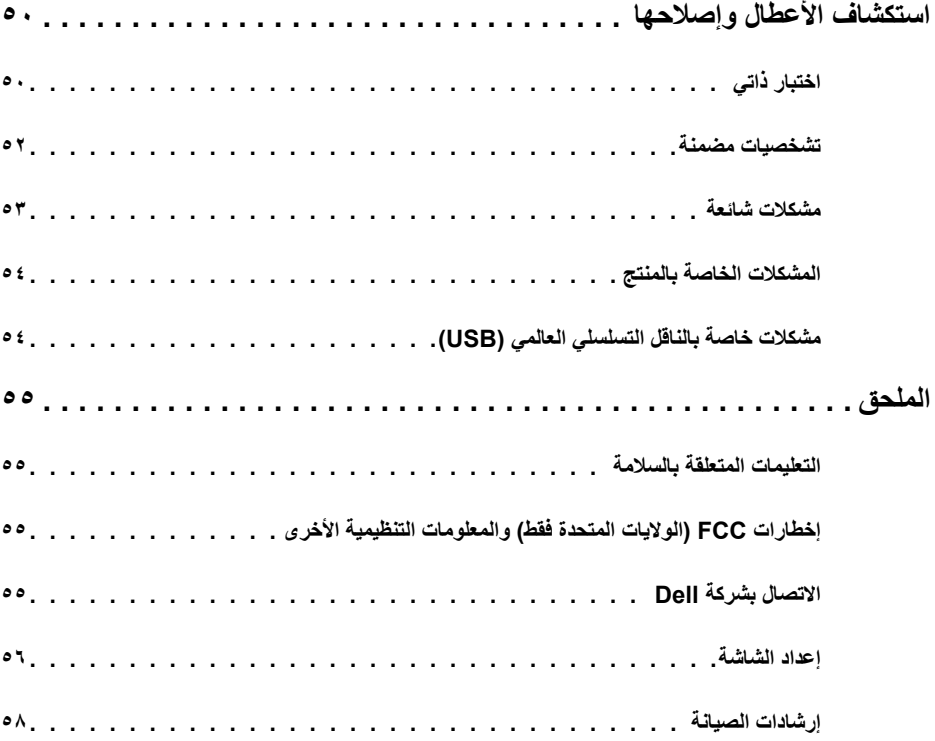

# **محتويات العبوة**

<span id="page-4-0"></span>يتم شحن الشاشة مع المحتويات المبينة أدناه. تأكد من استالم جميع المحتويات و[االتصال بشركة](#page-54-0) [De](#page-54-0)ll في حالة اكتشاف عدم وجود أي جزء.

 **مالحظة:** بعض العناصر قد تكون اختيارية وقد ال يتم شحنها مع الشاشة. قد تكون بعض المزايا أو الوسائط غير متاحة في بلدان معينة.

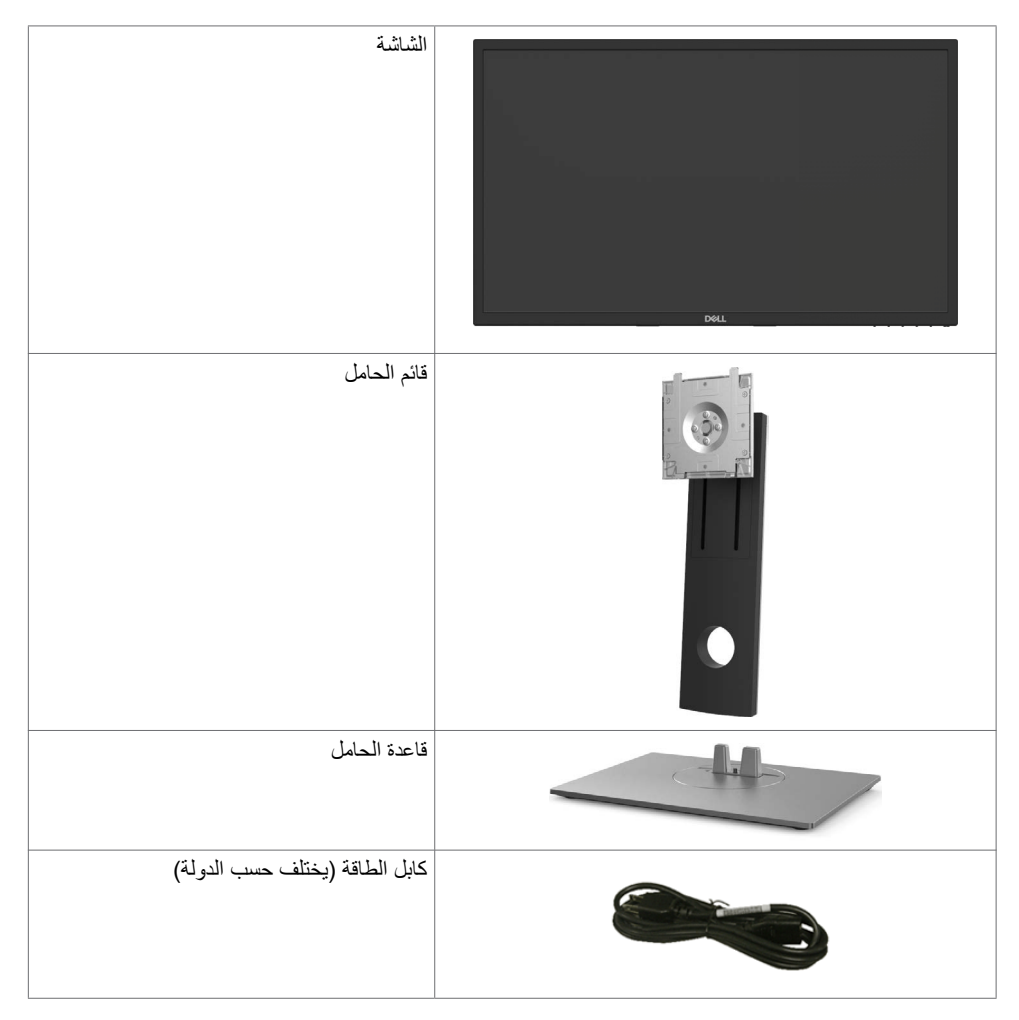

<span id="page-5-0"></span>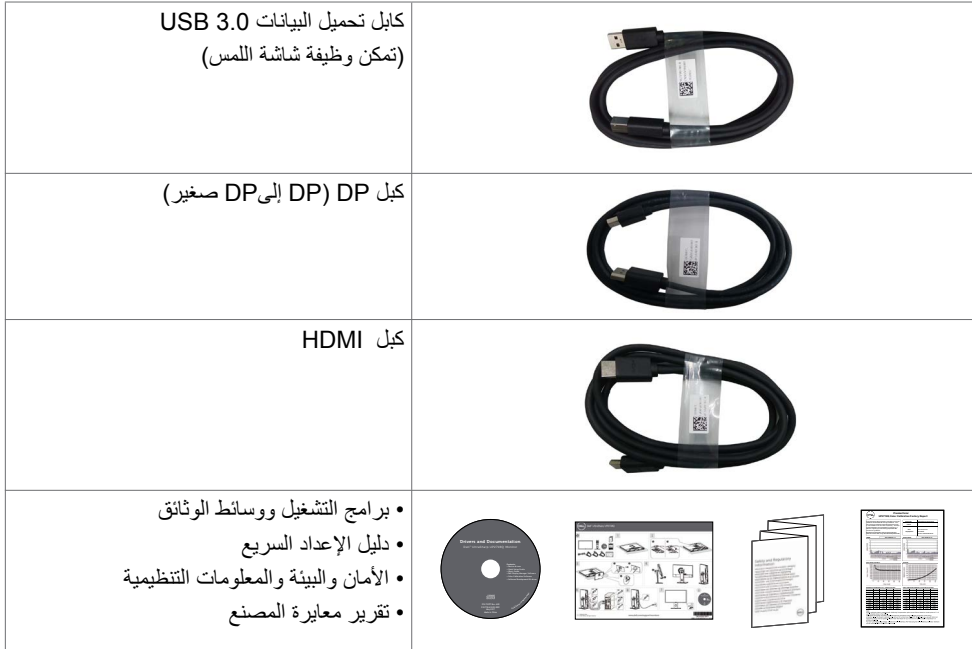

# **خصائص المنتج**

وتتميز الشاشة **Q2718UP UltraSharp Dell** بمصفوفة نشطة، وترانزستور رقيق الطبقات )TFT )وشاشة عرض

- بلورية )LCD )وإضاءة خلفية ومؤشر بيان حالة. ومن بين الخصائص التي تتميز بها الشاشة:
- «شاشة عرض مرئية مقاس ٤٧,٦٨ سم (٢٧ بوصة) (بالقياس القُطري). دقة (١٦:٩ تناسب العرض)٠ x ٢٨٤ × ٢١٦٠ مع دعم الشاشة الكاملة لدرجات الدقة الأقل.
	- إمكانية تعديل، مستويات اإلمالة والدوران والتوسعة الرأسية.
	- حلول تثبيت مرنة عبر حامل قابل للفك والتركيب وفتحات تثبيت مقاس 100 مم متوافقة مع متطلبات جمعية معايير إلكترونيات الفيديو )VESA).
- إمكانات توصيل رقمي شاملة باستخدام تقنية3,0USB ,HDMI ,mDP ,DP للمساعدة في توافق الشاشة مع التحديثات المستقبلية.
	- تدعم المعايير القياسية لمساحة األلوان الرئيسية لـ 2020REC ,sRGB ,RGB Adobe709,REC 3,P-DCI.
		- إمكانية التوصيل والتشغيل إذا كان نظامك يدعمها.
		- عمليات ضبط قائمة الخيارات المعروضة على الشاشة )OSD )لإلعداد بسهولة وتحسين أداء الشاشة.
		- تحتوي وسائط البرامج والوثائق على ملف معلومات )INF )وملف مطابقة ألوان الصورة )ICM )وتطبيق Dell Manager Display ووثائق المنتج.
			- فتحة قفل أمان.
			- تدعم إمكانية ادارة األصول.
			- ٍ زجاج اللوحة فقط خال من الزرنيخ والزئبق.
			- يشير عداد الطاقة إلى مستوى الطاقة التي تستهلكها الشاشة في الوقت الفعلي.
				- وضع استعداد بقدرة 0,3 وات في حالة السكون.

#### **6** | **ةشاشلا ىلع فرعت**

- <span id="page-6-0"></span> االمتثال لعالمة المطابقة PREMIUM HD ULTRA™.( شعار PREMIUM HD ULTRA ™هو عالمة تجارية مملوكة لشركة Alliance UHD)
- احصل على راحة مضاعفة للعين من خالل الشاشة الخالية من الوميض. قد تسبب التأثيرات المحتملة الطويلة األجل **مالحظة:** ً النبعاث الضوء األزرق من الشاشة ضررا بالعين يشمل إجهاد العين أو إجهاد العين الناجم عن األجهزة الرقمية. ميزة ComfortView (العرض المريح) مصممة لتقليل كمية الضوء الأزرق المنبعث من الشاشة للحصول على راحة مضاعفة للعين.

# **التعريف باألجزاء ومفاتيح التحكم**

**الجانب األمامي للشاشة**

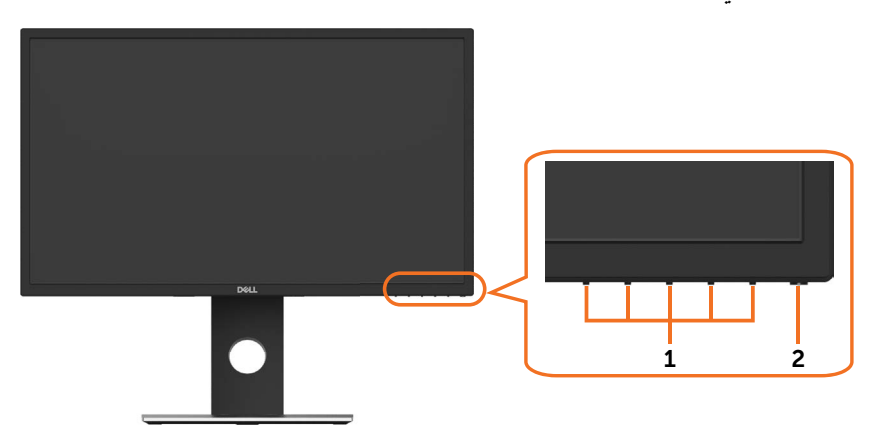

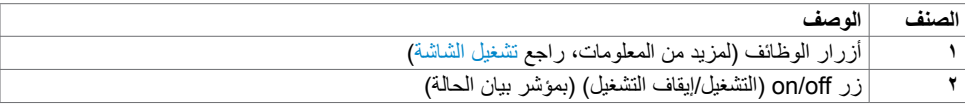

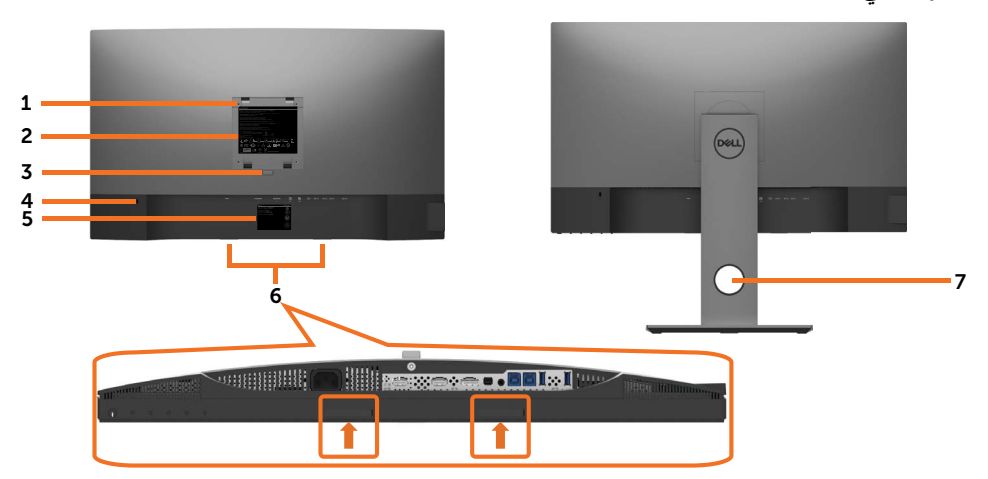

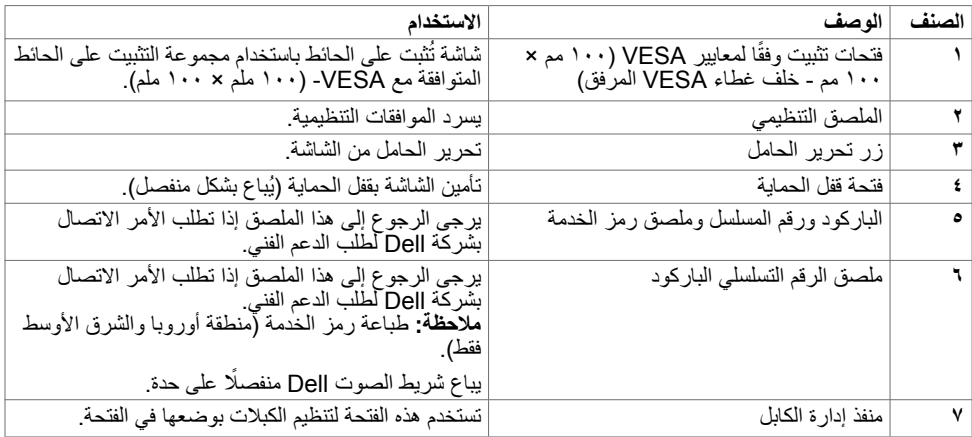

**المنظر الجانبي**

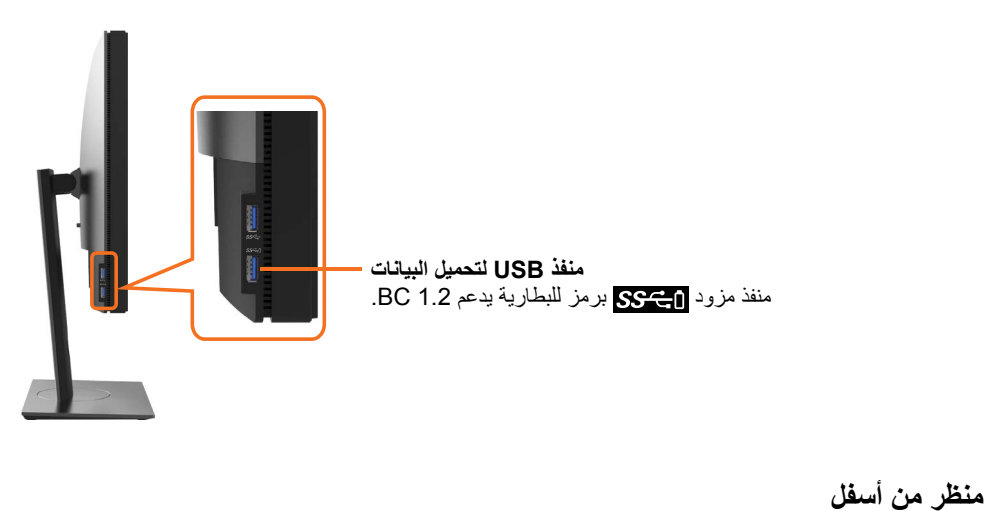

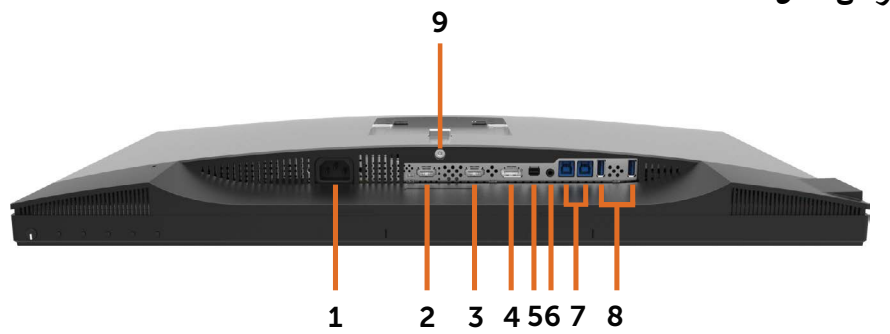

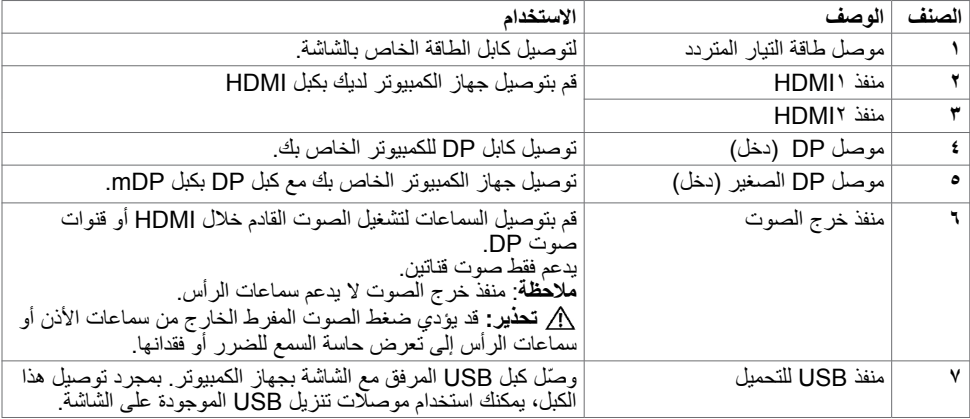

<span id="page-9-0"></span>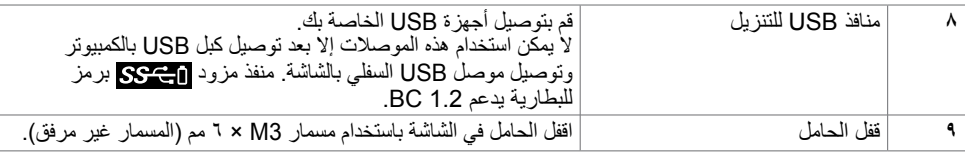

# **مواصفات الشاشة**

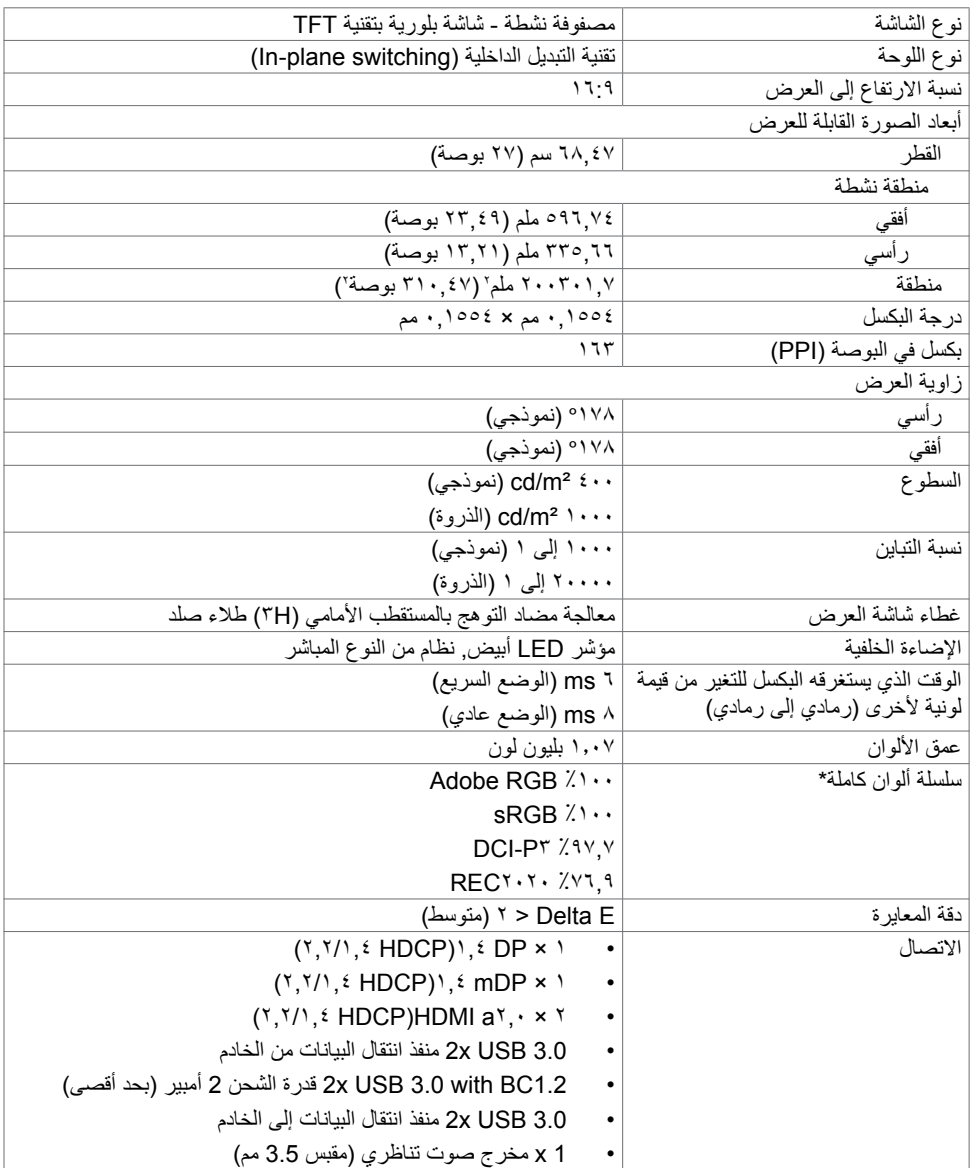

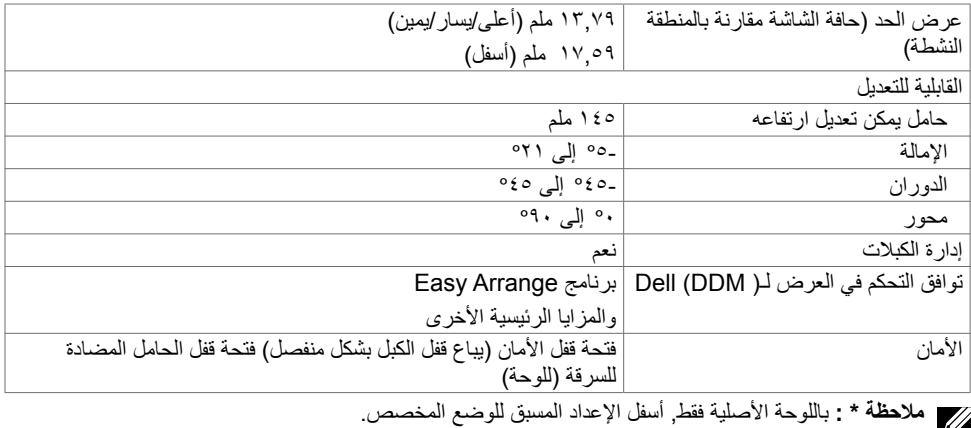

# **مواصفات الدقة**

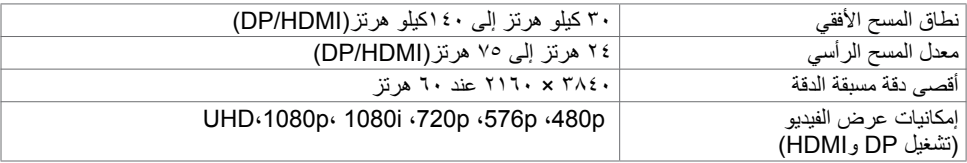

# **ًا أوضاع العرض المعدة مسبق**

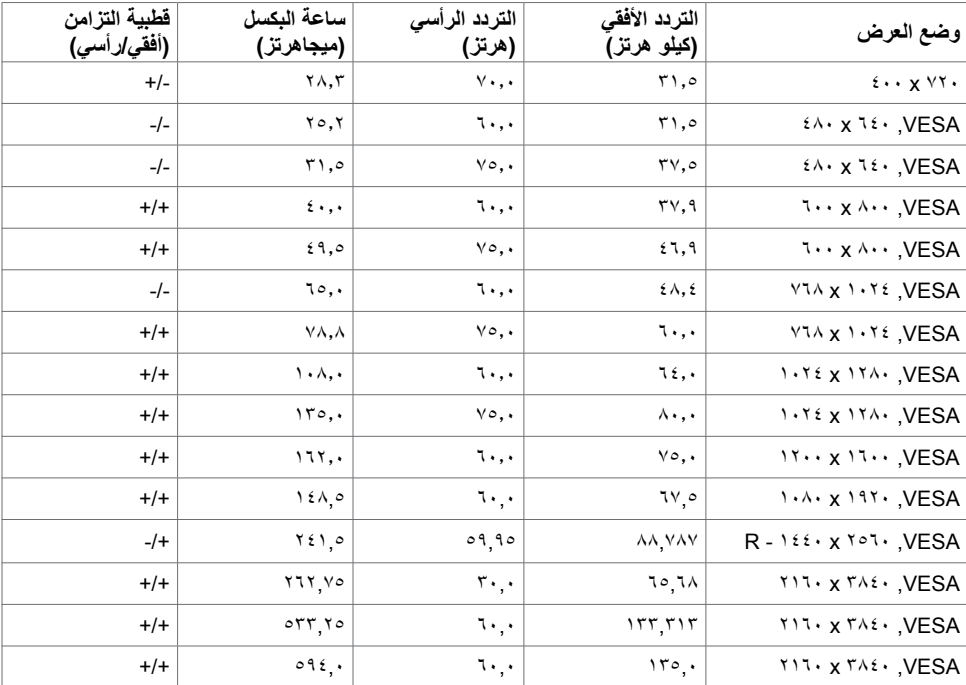

# **المواصفات الكهربائية**

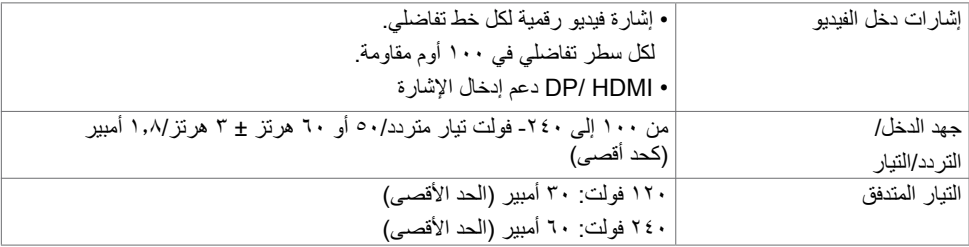

# **الخصائص المادية**

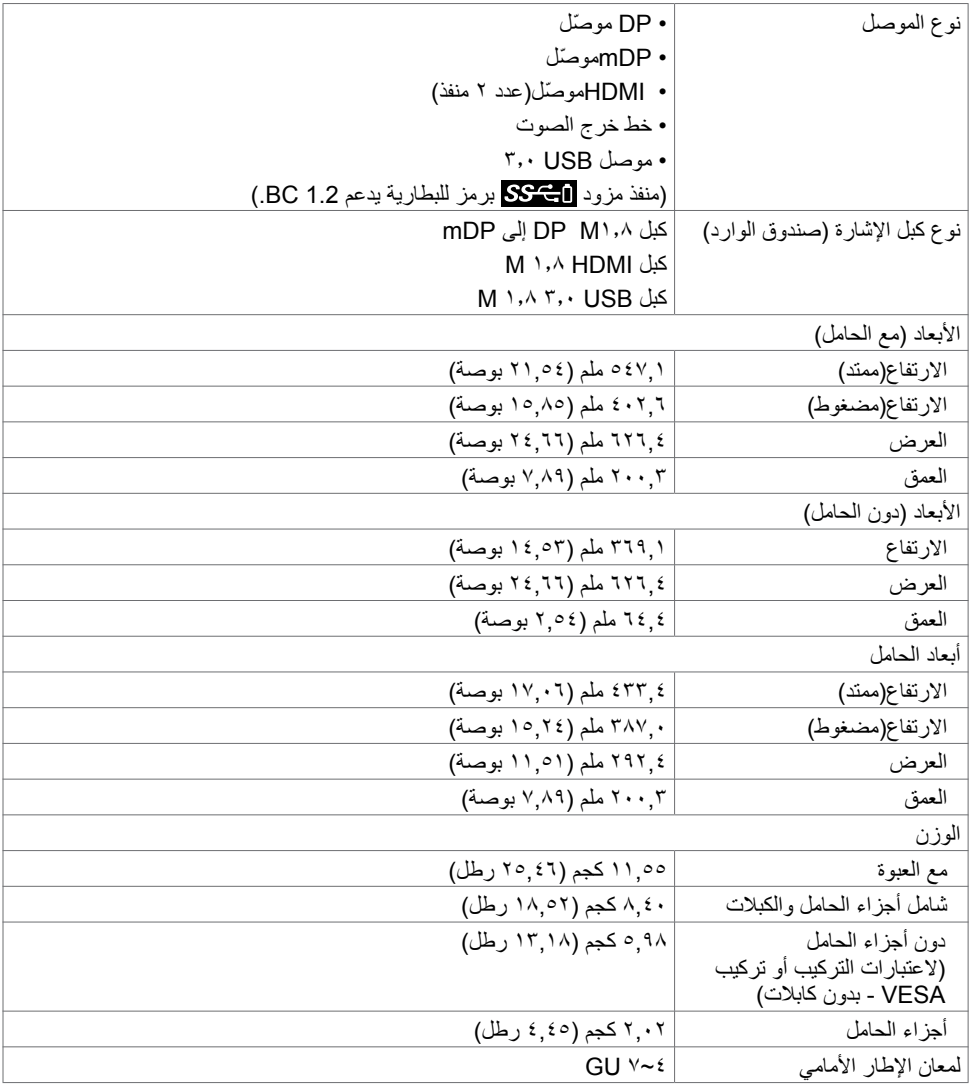

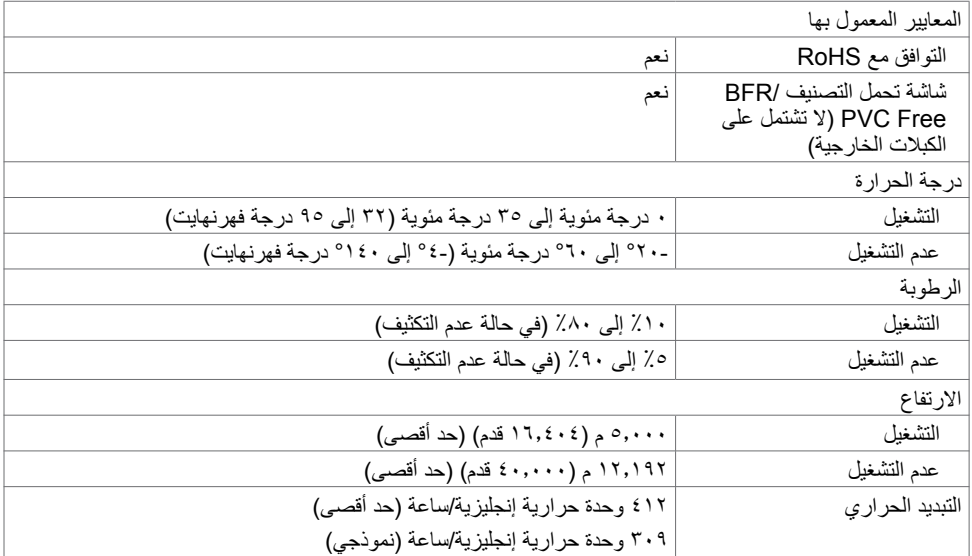

### **أوضاع إدارة الطاقة**

<span id="page-14-0"></span>إذا كان لديك بطاقة فيديو أو برنامج مثبت على الكمبيوتر متوافق مع المعيار DPM s'VESA- فسيقلل ذلك من استهالك الطاقة ً تلقائي ُ ا في حالة عدم االستخدام. يشار إلى ذلك بوضع توفير الطاقة. وفي حال اكتشاف الكمبيوتر أي إدخال من لوحة المفاتيح أو ً الماوس أو أية أجهزة إدخال أخرى، فستستأنف الشاشة عملها تلقائيا. يوضح الجدول التالي استهالك الطاقة واإلشارات الخاصة بخاصية التوفير التلقائي للطاقة.

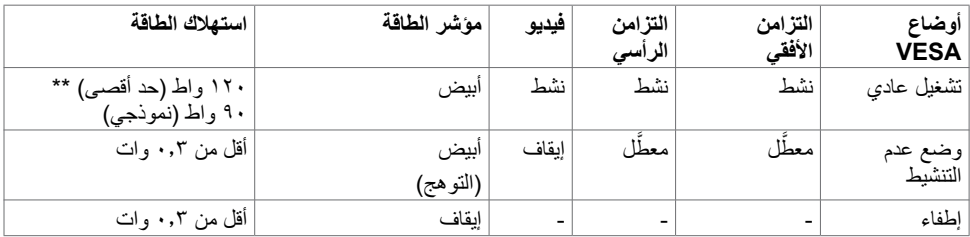

تعمل وظائف الخيارات المعروضة على الشاشة في وضع التشغيل العادي. إذا ضغطت على أي زر في وضع عدم التنشيط، يتم عرض الرسالة التالية:

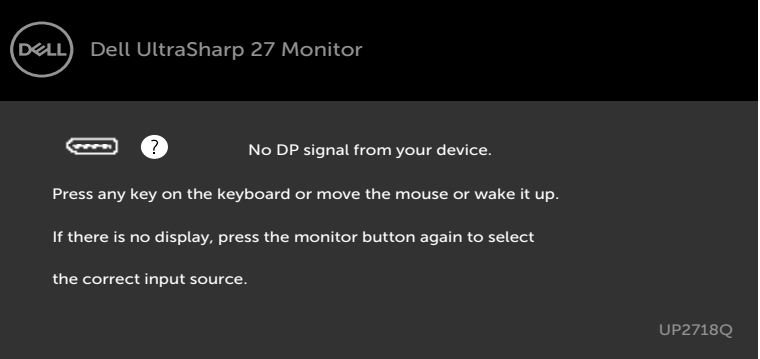

 \*انعدام استهالك الطاقة في وضع إيقاف التشغيل يمكن فقط تحقيقه عن طريق فصل مهايئ الطاقة من الشاشة. \*\*الحد األقصى الستهالك الطاقة بأقصى قدر من اإلنارة.

تنشيط جهاز الكمبيوتر والشاشة للوصول إلى المعلومات المعروضة على الشاشة.

**تعيين الدبابيس**

**موصل DP( دخل(**

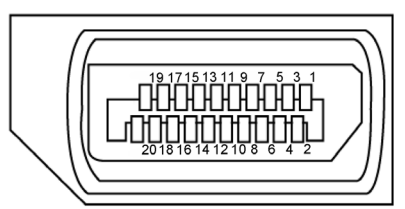

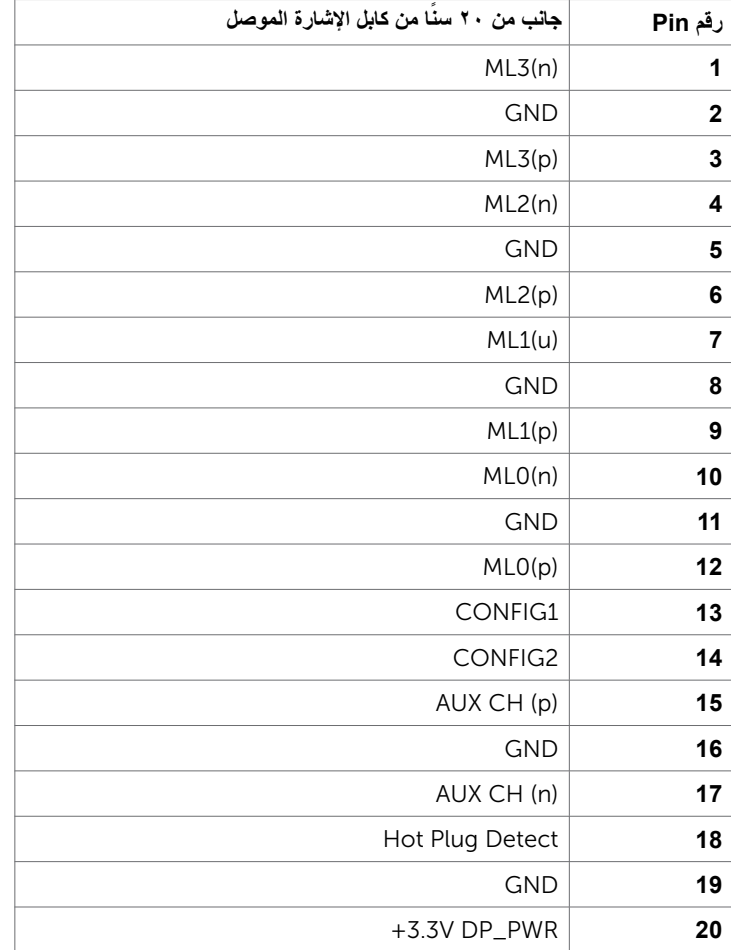

**موصل DP الصغير )دخل(**

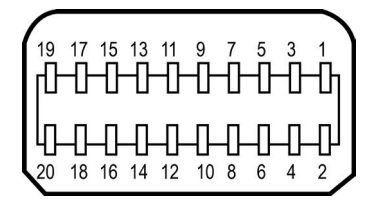

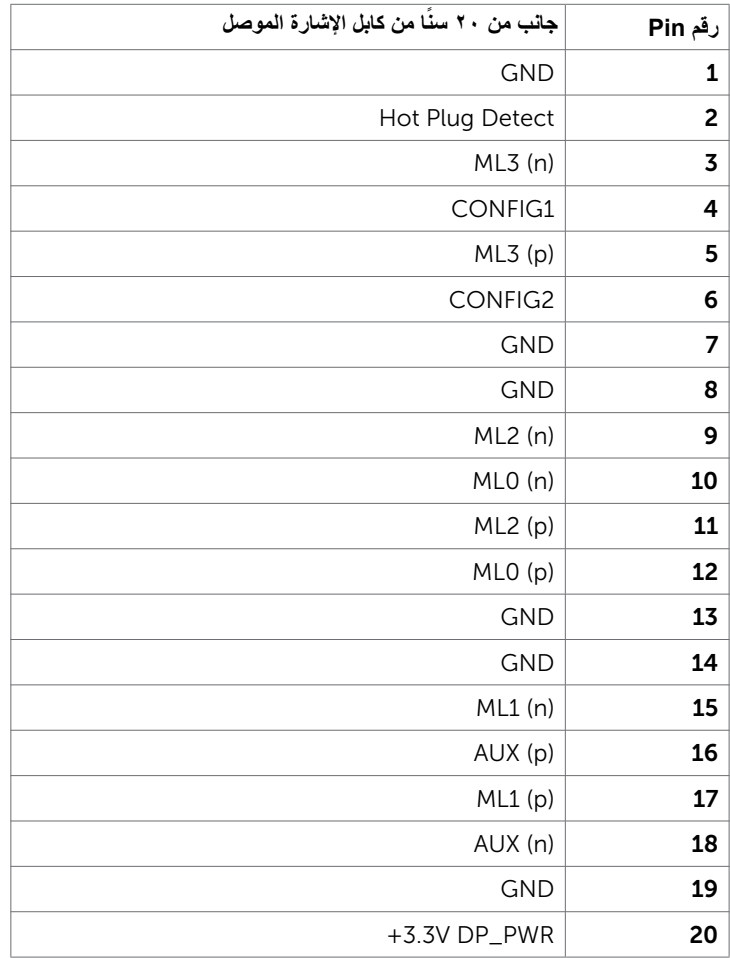

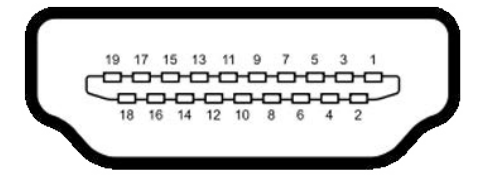

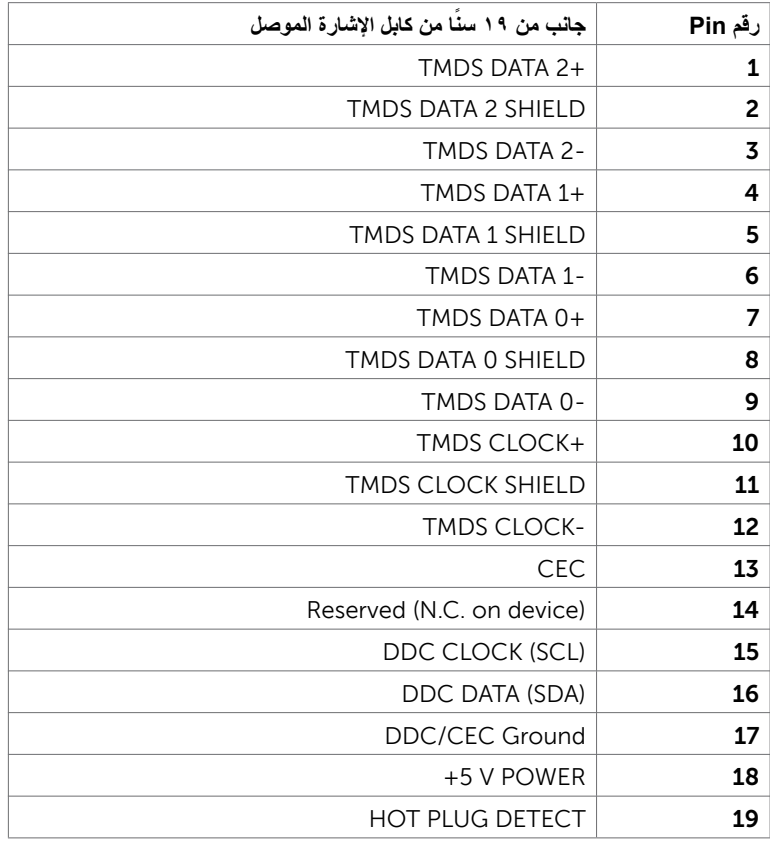

**الناقل التسلسلي العالمي )USB )**

يمنحك هذا القسم معلومات حول منافذ USB المتاحة في الشاشة.

 **مالحظة:** ما يصل إلى 2 A على منفذ USB النتقال البيانات من الخادم مع أجهزة امتثال 1.2 BC( منفذ مع أيقونة البطارية <mark>(، كِ؟)</mark>)؛ ما يصل الى 0.9 A على 2 منافذ USB أخرى لانتقال البيانات من الخادم.

 يشتمل الكمبيوتر على منافذ USB التالية: • 2 للتحميل - في الجانب السفلي

 • 4 للتنزيل- 2 في الجانب األيسر، 2 في الجانب السفلي منفذ الشّحن بالطّاقة - المنافذ التي تحملّ الرمز على على البطارية تدعم إمكانية شحن التيار السريع إذا كان الجهاز متوافق مع 1.2 BC.

**مالحظة:** تعمل منافذ USB الخاصة بالشاشة فقط عند تشغيل الشاشة أو في وضع توفير الطاقة. إذا قمت بإيقاف تشغيل ٍ الشاشة ثم إعادة تشغيلها، فقد تستغرق األجهزة الطرفية المرفقة ثوان قليلة الستئناف العمل العادي.

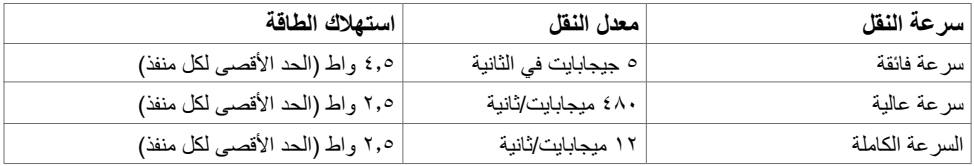

### **منفذ USB لتحميل البيانات منفذ USB**

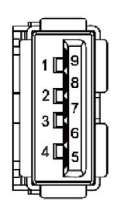

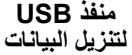

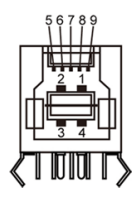

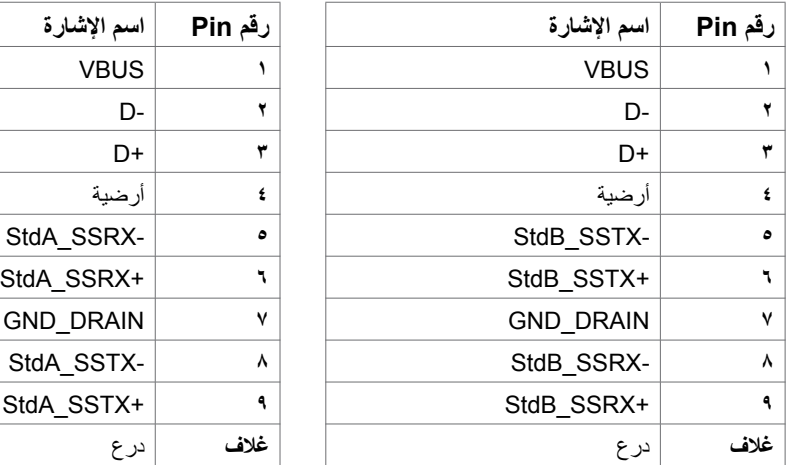

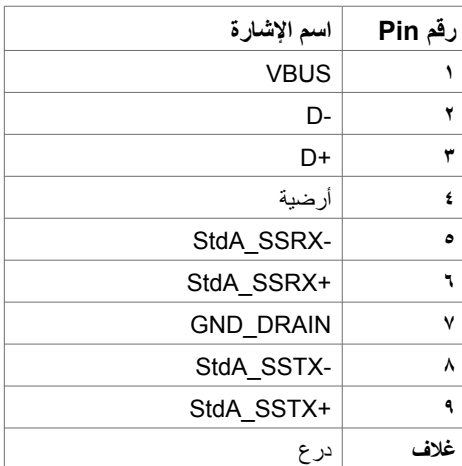

# **التوصيل والتشغيل**

<span id="page-19-0"></span>يمكنك تثبيت الشاشة في أي جهاز متوافق مع التوصيل والتشغيل. تزود الشاشة نظام الكمبيوتر ببيانات تعريف العرض الممتد )EDID ً ) تلقائيا باستخدام بروتوكوالت قناة عرض البيانات )DDC )حتى يتمكن الكمبيوتر من تهيئة نفسه وتهيئة إعدادات ً الشاشة. تتم معظم عمليات تثبيت الشاشة تلقائيا، ومن ثم يمكنك تحديد إعدادات مختلفة إذا كنت ترغب في ذلك. لمزيد من المعلومات حول تغيير إعدادات الشاشة، راجع [تشغيل الشاشة](#page-30-0).

# **جودة شاشة LCD وسياسة البكسل**

من الطبيعي أثناء عملية تصنيع شاشة LCD أن تصبح وحدة بكسل واحدة أو أكثر ثابتة وفي حالة غير متغيرة يصعب رؤيتها وال تؤثر على جودة أو إمكانية استخدام الشاشة. للمزيد من المعلومات عن سياسة بكسل شاشة LCD، يمكنك الرجوع إلى موقع الدعم الخاص بشركة Dell على: http://www.dell.com/support/monitors

# <span id="page-20-0"></span> **إعداد الشاشة**

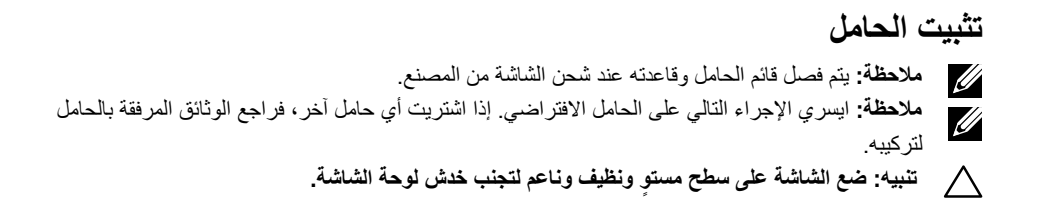

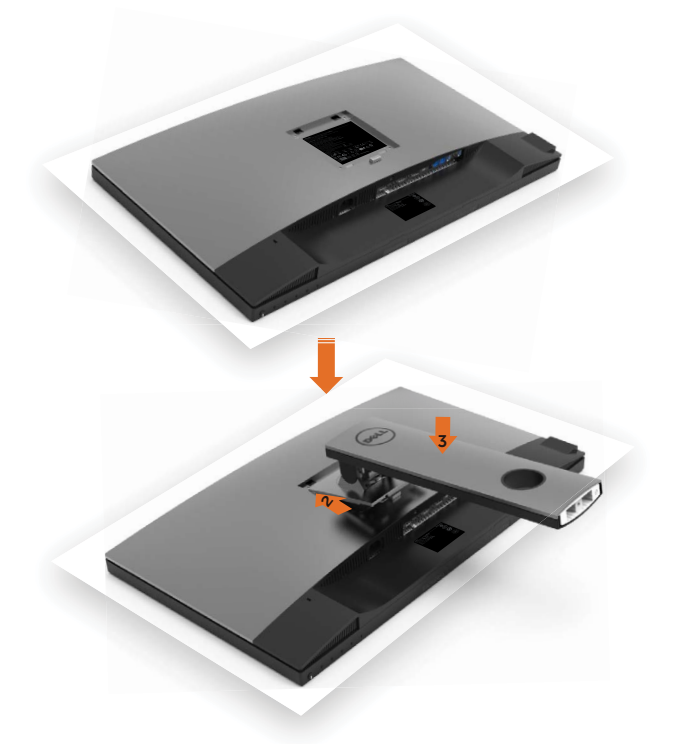

لتركيب الحامل بالشاشة، يرجى اتباع الخطوات اآلتية:

- 1 ً قم بإزالة الغطاء الواقي من على الشاشة، بحيث يكون الجزء األمامي منها متجها ألسفل.
- 2 قم بإدخال اللسانين الموجودين في الجزء األمامي للحامل في التجويف الموجود في الجانب الخلفي للشاشة.
	- 3 اضغط الحامل حتى يستقر في مكانه.

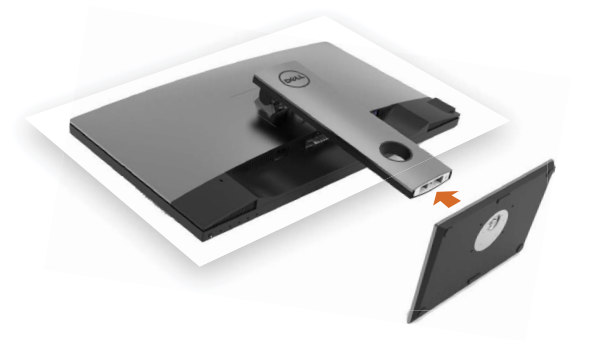

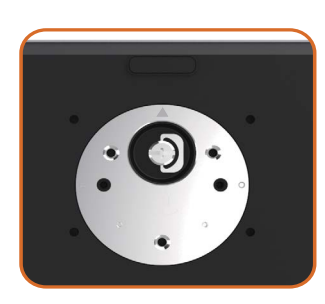

 **•** امسك قاعدة الحامل بعالمة المثلث المتجه ألعلى.

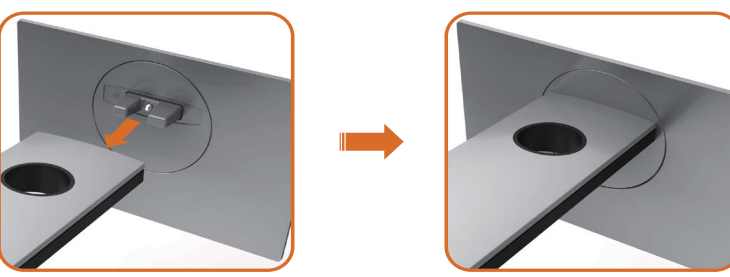

- قم بمحاذاة المتاريس البارزة في قاعدة الحامل المقابلة للفتحة المطابقة الموجودة على الحامل.
	- أدخل متاريس قاعدة الحامل بشكل كامل في فتحة الحامل.

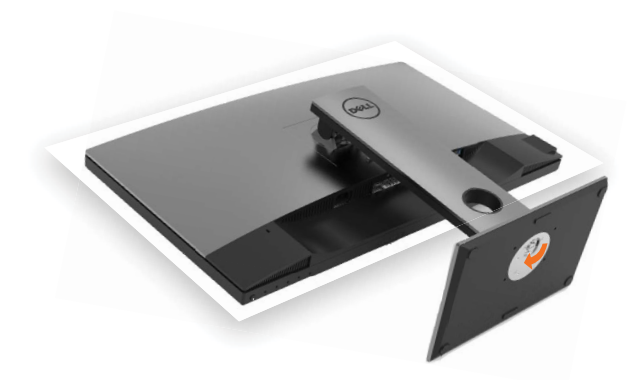

- 
- انزع براغي المقبض وقم بلفها في اتجاه عقارب الساعة.
	- بعد ربط البرغي بإحكام، قم بطي البرغي الخاص بالمقبض الممدد داخل التجويف.

# **استخدام وظائف اإلمالة والدوران المحوري والتمديد العمودي**

<span id="page-23-0"></span> **مالحظة:** ّ ينطبق ذلك على الشاشة المزودة بحامل. إذا اشتريت أي حامل آخر، راجع دليل إعداد الحامل المعني لمعرفة تعليمات اإلعداد.

# **اإلمالة، الدوران المحوري,التمديد العمودي**

مع إرفاق الحامل مع الشاشة، يمكنك إمالة الشاشة لزاوية العرض األكثر إراحة.

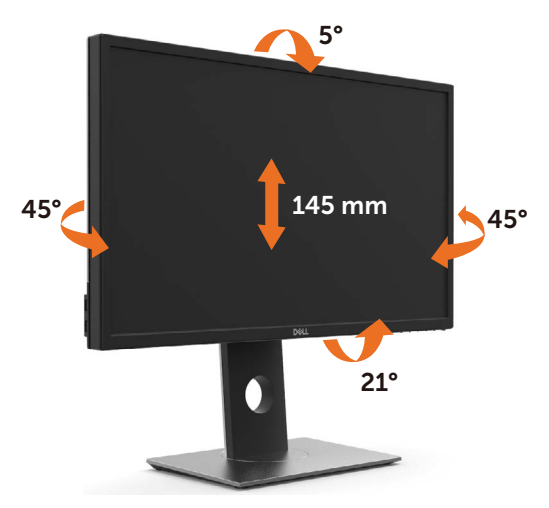

**مالحظة:** يتم فصل الحامل عند شحن الشاشة من المصنع.

# **تدوير الشاشة**

قبل تدوير الشاشة، يتعين تمديد شاشتك رأسياً بالكامل وإمالتها بالكامل لأعلى لتجنب خبط الحافة السفلية للشاشة.

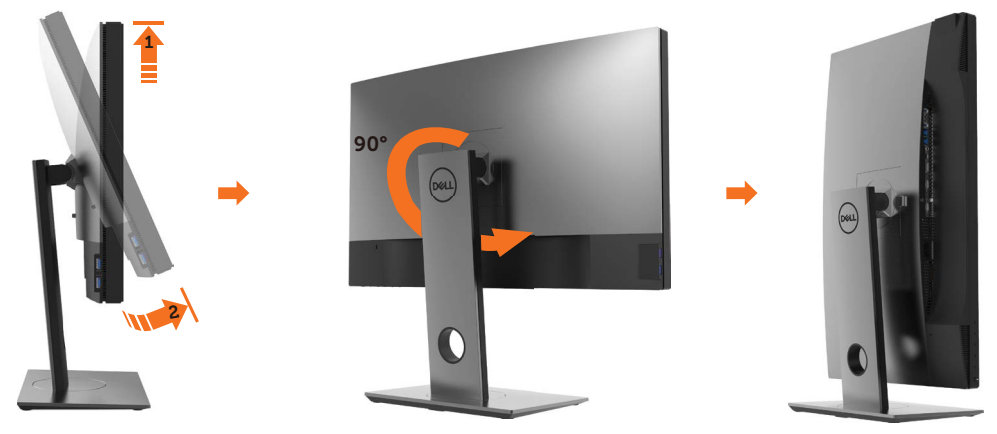

<span id="page-24-0"></span>**مالحظة:** مالحظة: الستخدام وظيفة Rotation Display" تدوير الشاشة" )منظر أفقي مقابل رأسي( مطلوب برنامج تشغيل محد[ث](http://www.dell.com/support) للرسومات لكمبيوتر Dell غير المرفق مع هذه الشاشة. لتنزيل برنامج الرسومات، انتقل إلى www.dell.com/support وانظر القسم Download بخصوص Drivers Video للحصول على آخر تحديثات برنامج التشغيل.

**مالحظة:** مالحظة: عندما تكون في وضع منظر رأسي، يمكنك تجربة إجراء تنزيل درجة في التطبيقات المليئة بالرسومات (ألعاب ثلاثية الأبعاد، إلخ.)

# **ضبط إعدادات شاشة التدوير لنظامك**

بعد تدوير شاشتك، يتعين عليك إكمال اإلجراء أدناه لضبط إعدادات شاشة التدوير لنظامك.

**مالحظة:** إذا كنت تستخدم الشاشة مع كمبيوتر غير Dell، يتعين عليك االنتقال إلى موقع الويب الخاص ببرنامج تشغيل الرسومات أو موقع الويب الخاص بالشركة المصنعة للكمبيوتر للحصول على معلومات عن تدوير "المحتويات" على شاشتك.

لضبط إعدادات شاشة التدوير:

.1 انقر بزر الماوس األيمن فوق سطح المكتب وانقر فوق خصائص )Properties).

.2 حدد عالمة تبويب إعدادات )Settings )وانقر فوق زر متقدم )Advanced).

.3 إذا كان لديك بطاقة رسومات AMD، حدد عالمة التبويب تدوير واضبط التدوير المفضل. إذا كان لديك بطاقة رسومات nVidia، انقر فوق عالمة التبويب nVidia، في العمود األيسر وحدد NVRotate، ثم حدد التدوير المفضل.

إذا كان لديك بطاقة رسومات Intel®، حدد عالمة تبويب الرسومات Intel، انقر فوق خصائص الرسومات، حدد عالمة التبويب تدوير، ثم اضبط التدوير المفضل لديك.

**مالحظة:** إذا لم ترى خيار التدوير أو كان ال يعمل بشكل صحيح، انتقل إلى موقع الويب. [.](http://www.dell.com/support)[support /com.dell.www](http://www.dell.com/support) وقم بتنزيل أحدث برنامج تشغيل لبطاقة الرسومات الخاصة بك.

# **تحذير: قبل الشروع في تنفيذ أي من اإلجراءات الواردة في هذا القسم، يرجى اتبا[ع التعليمات المتعلقة بالسالمة](#page-54-0).توصيل الشاشة**

- لتوصيل الشاشة بالكمبيوتر، اتبع الخطوات التالية: **1** قم بإيقاف تشغيل الكمبيوتر الخاص بك.
- 
- **2** ِّ وصل كابل USB/mDP-DP/HDMI ً من الشاشة إلى الكمبيوتر.)قم بمد قاعدة الشاشة وإمالتها بشكل رأسي تماما لتدويرها من أجل توصيل الكبل. راج[ع تدوير الشاشة](#page-23-0).(
	- 3 قم بتشغيل الشاشة.

U I

4اختر مصدر الدخل الصحيح من قائمة التعليمات الظاهرة على الشاشة وقم بتشغيل الكمبيوتر.

 **مالحظة:** إعداد **Q2718UP** االفتراضي هو 1.4 DP. قد ال تعرض بطاقة رسوم 1.1 DP الصورة بشكل طبيعي. يرجى الرجوع إلى ["مشاكل خاصة بالمنتج - ال تظهر صورة عن استخدام اتصال](#page-53-0) DP بالكمبيوتر الشخصي« لتغيير اإلعداد االفتراضي.

**ةدحاو ةشاشب ليصوتلا**

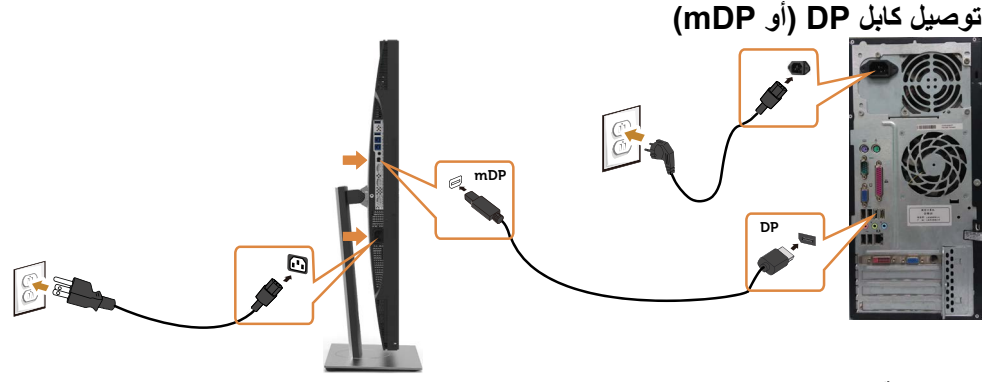

**مالحظة:** اإلعداد االفتراضي هي منفذ DP. اختر مصدر الدخل في الشاشة للتبديل إلى mDP.

**توصيل كابلHDMI**

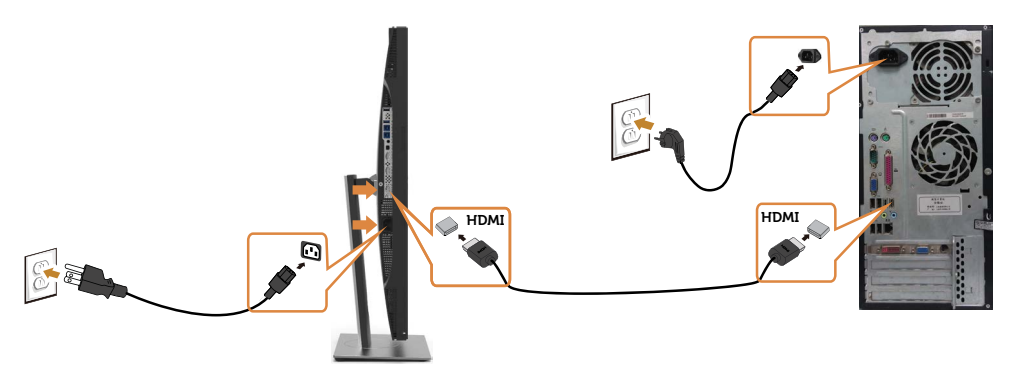

# **توصيل كبل USB**

 3.0 USB لبك ليصوتل ةيلاتلا تاءارجإلا عابتا ىجري ،mDP-DP لبك ليصوت نم ءاهتنالا بقع :ةشاشلا بيكرت نم ءاهتنالاو رتويبمكلا زاهجب

**1 a.توصيل جهاز كمبيوتر** قم بتوصيل منفذ 3.0 USB لتحميل البيانات )كابل مرفق( بمنفذ 3.0 USB مناسب في جهاز الكمبيوتر.  **b.توصيل جهازان كمبيوتر** قم بتوصيل منافذ 3.0 USB لتحميل البيانات بمنافذ 3.0 USB المناسبة في جهازين الكمبيوتر. ثم استخدم قائمة المعلومات المعروضة على الشاشة لالختيار من بين مصادر تحميل البيانات USB ومصادر الدخل. راجع [تبديل اختيار](#page-41-0)  [USB.](#page-41-0)

 **مالحظة:** عند توصيل جهازين كمبيوتر بالشاشة، يمكن استخدام منافذ USB الخاصة بالشاشة لتنزيل البيانات، مثل لوحة المفاتيح والماوس، عن طريق إشارات دخل مختلفة من جهازين كمبيوتر عن طريق تغيير إعداد اختيار USB من قائمة المعلومات المعروضة على الشاشة. (راجع [اختيار](#page-42-0) [USB](#page-42-0) للاطلاع على التفاصيل)

- **2** ّ وصل أجهزة 3.0 USB الطرفية بمنافذ 3.0 USB للتنزيل الموجودة بالشاشة.
- **3** وصل كبالت الطاقة الخاصة بجهاز الكمبيوتر والشاشة بأقرب مأخذ تيار كهربائي.

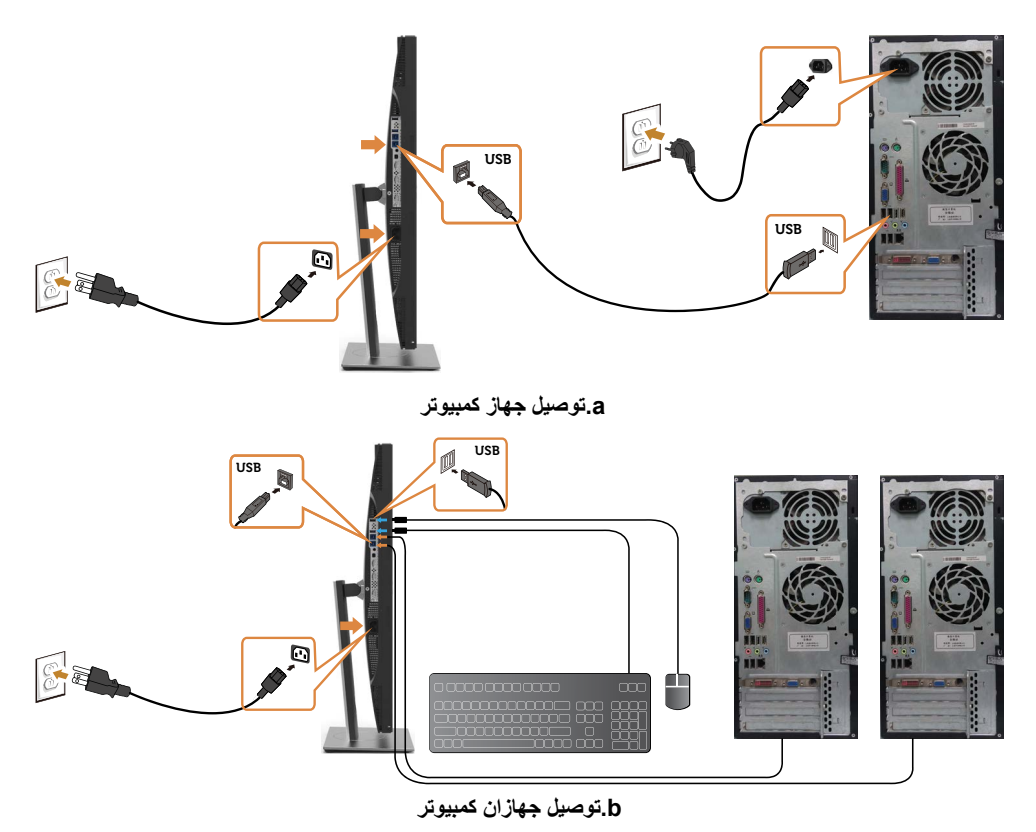

4 قم بتشغيل الشاشة والكمبيوتر. يستدل على صحة التركيب من خالل ظهور صورة على الشاشة. ولكن في حالة عدم ظهور صورة، انظر [استكشاف](#page-49-0) الأعطال وإصلاحها.

### **تطلبات عرض محتوى HDR أو تشغيله**

 )1( بواسطة محرك األقراص BluRay Ultra أو لوحات التحكم في األلعاب: تأكد من أن مشغل DVD ولوحات التحكم في الألعاب قادرة على تشغيل HDR, على سبيل المثال: • • Ranasonic DMP-UB , 3 و x-Box One S, PS , Pro. قم بتحميل مشغالت بطاقة الرسومات المناسبة, انظر أدناه.

 )2( بواسطة الحاسوب الشخصي: تأكد من أن بطاقة الرسومات المستخدمة قادرة على تشغيل HDR ومتوافقة معه, مثل: a2.0HDMI أو 1.4DP( مع خيار HDR )ومن تثبيت برنامج تشغيل رسومات HDR. يجب استخدام تطبيق مشغل قادر على تشغيل HDR, مثل: PowerDVD Cyberlink ,17 Windows 10 Movies وتطبيق التلفاز. على سبيل المثال: 8910XPS Dell, 5R Aurora Alienware مرفق ببطاقات الرسومات التالية. برنامج تشغيل رسومات Dell مع دعم HDR: ارجع إلى صفحة الدعم الخاصة بشركة Dell لتحميل أحدث برامج تشغيل الرسومات التي تدعم تشغيل HDR لحاسوبك الشخصي/حاسوبك المحمول.

#### Nvidia

 بطاقات رسومات Nvidia قادرة على تشغيل 1070GTX :HDR, 1080GTX, 5000P, 6000P إلخ. للحصول على بطاقات رسومات Nvidia القادرة على تشغيل HDR بنطاق كامل؛ يرجى الرجوع إلى موقع الويب الخاص بشركة Nvidia وهو com.nvidia.www برامج التشغيل التي تدعم وضع التشغيل في وضع ملء الشاشة )مثل: ألعاب الحاسوب الشخصي, ومشغالت HDR ,)UltraBluRay في نظام التشغيل 10Win Redstone 2 OS: 381.65 أو األحدث منه.

AMD

- بطاقات رسومات AMD القادرة على تشغيل 480RX :HDR, 470RX, 460RX, 7100WX, 5100WX, 4100WX, إلخ. للحصول على بطاقات رسومات AMD القادرة على تشغيل HDR بنطاق كامل؛ يرجى الرجوع إلى الموقع اإللكتروني com.amd.www تحقق من معلومات دعم مشغالت HDR وقم بتحميل أحدث المشغالت من الموقع اإللكتروني com.amd.www
- Intel( رسومات مدمجة( نظام قادر على تشغيل CannonLake :HDR أو أحدث مشغل HDR مناسب: Windows 10 Movies وتطبيق التلفاز نظام تشغيل OS بدعم Windows :HDR 10 Redstone 3 مشغل يدعم HDR ُ : زر الموقع اإللكتروني com.intel.www downloadcenter للحصول على أحدث برامج تشغيل HDR
- **ملحوظة:** يتطلب تشغيل HDR بواسطة نظام التشغيل OS( مثل: تشغيل HDR في نافذة بسطح المكتب( نظام التشغيل Win 10 Redstone 2 أو األحدث منه مع تطبيقات برامج التشغيل المناسبة, مثل: 17PowerDVD. ويتطلب تشغيل محتوى محمٍ برنامج DRM و/أو عتاد مثل: Microsoft Playready (TM). يرجى الرجوع إلى موقع ويب<br>المحمد بن الطبيع العالمية Microsoft للحصول على معلومات دعم HDR.

# **ترتيب الكابالت**

<span id="page-28-0"></span>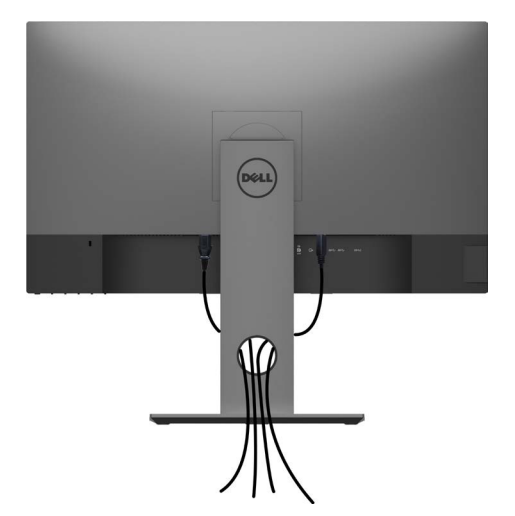

بعد إرفاق جميع الكبلات اللازمة بالشاشة والكمبيوتر، ([راجع توصيل شاشة العرض](#page-24-0) لمرفق الكبل) تنظيم جميع الكابلات كما هو موضح أعاله.

### **فك حامل الشاشة**

**تنبيه: لمنع حدوث خدوش لشاشة LCD أثناء إزالة الحامل، تأكد من وضع الشاشة على سطح ناعم ونظيف.**  $\wedge$ **مالحظة:يسري اإلجراء التالي على الحامل االفتراضي. إذا اشتريت أي حامل آخر، فراجع الوثائق المرفقة بالحامل**   $\mathscr U$ **لتركيبه.**

لفك الحامل، اتبع ما يلي:

- **1** ضع الشاشة على قطعة قماش أو وسادة ناعمة.
- **2** اضغط مع االستمرار على زر تحرير الحامل.
	- **3** ارفع الحامل ألعلى ثم انزعه من الشاشة.

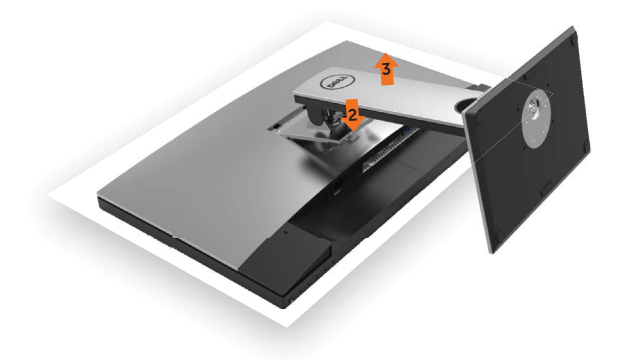

**التثبيت على الحائط )اختياري(**

<span id="page-29-0"></span>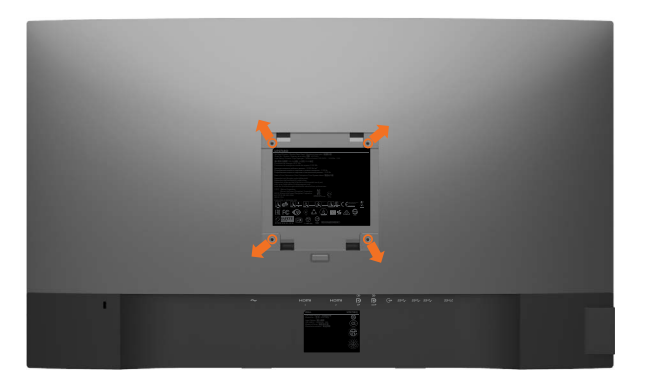

**مالحظة:** استخدم براغي 4M مقاس 10 مم لتثبيت الشاشة في مجموعة التثبيت بالحائط.

راجع التعليمات المرفقة بمجموعة التثبيت بالحائط المتوافقة مع VESA.

- **1** ضع الشاشة على قطعة قماش أو وسادة ناعمة على منضدة مسطحة ثابتة.
	- **2** قم بإزالة الحامل.
- **3** استخدم مفك براغي Phillips متصالب الرأس لفك البراغي األربعة التي تحكم تثبيت الغطاء البالستيكي.
	- **4** قم بتركيب ماسك التثبيت من مجموعة تثبيت الحائط إلى الشاشة.
	- **5** ً قم بتركيب الشاشة على الجدار متبعا التعليمات التي تأتي مع عدة التركيب بالحائط.

 **مالحظة:** لالستخدام فقط مع كتيفة تثبيت في الحائط معتمدة من UL أو CSA أو مدرجة في GS بقدرة على حمل 5,98 كجم (١٣,١٨ رطل) على الأقل.

**تشغيل الشاشة**

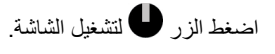

<span id="page-30-0"></span>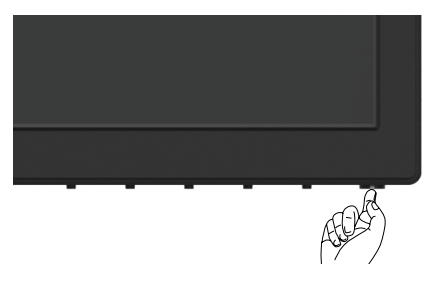

# **استخدام أزرار تحكم اللوحة األمامية**

استخدم أزرار التحكم الموجودة على الجزء األمامي للشاشة لضبط خصائص الصورة المعروضة. وعند استخدام تلك األزرار ً لضبط عناصر التحكم، تعرض الخيارات المعروضة على الشاشة قيما رقمية للخصائص أثناء تغييرها.

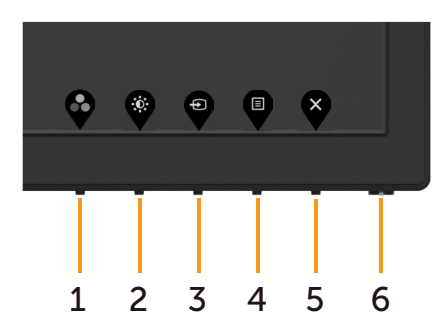

يوضح الجدول التالي أزرار اللوحة األمامية:

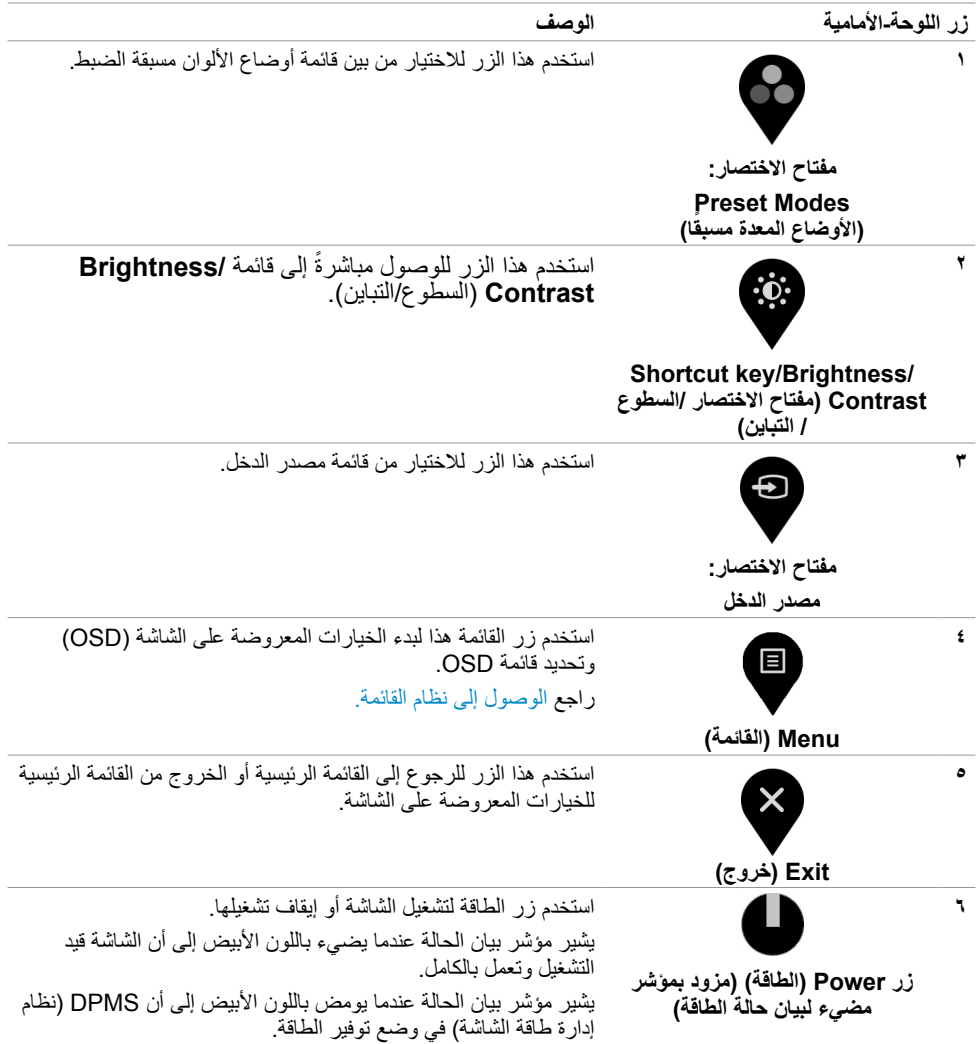

# **زر اللوحة‐األمامية**

استخدم الأزرار في مقدمة الشاشة لضبط إعدادات الصورة.

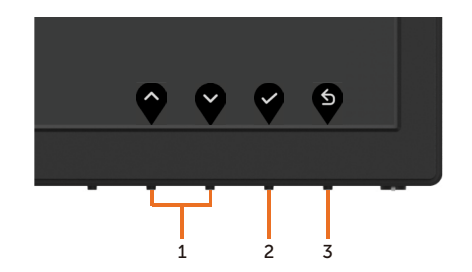

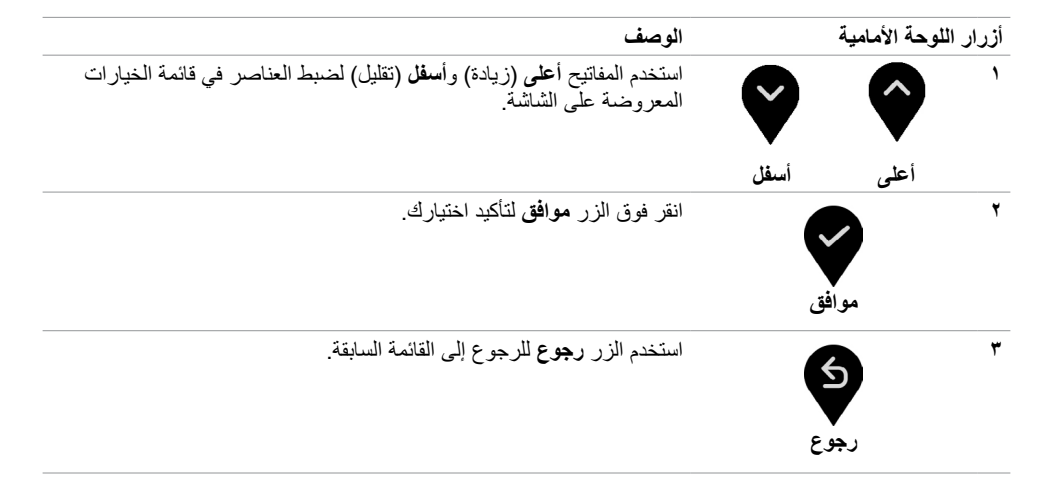

# **استخدام قائمة المعلومات المعروضة على الشاشة )OSD)**

**الوصول إلى نظام القائمة**

- <span id="page-33-0"></span> **مالحظة:** يتم حفظ أي تغييرات تقوم بها باستخدام قائمة OSD ً تلقائيا إذا انتقلت إلى قائمة OSD أخرى، أخرج من قائمة OSD، أو انتظر حتى تختفي قائمة OSD.
	- **1** ادفع الزر لبدء قائمة الخيارات المعروضة على الشاشة وعرض القائمة الرئيسية.

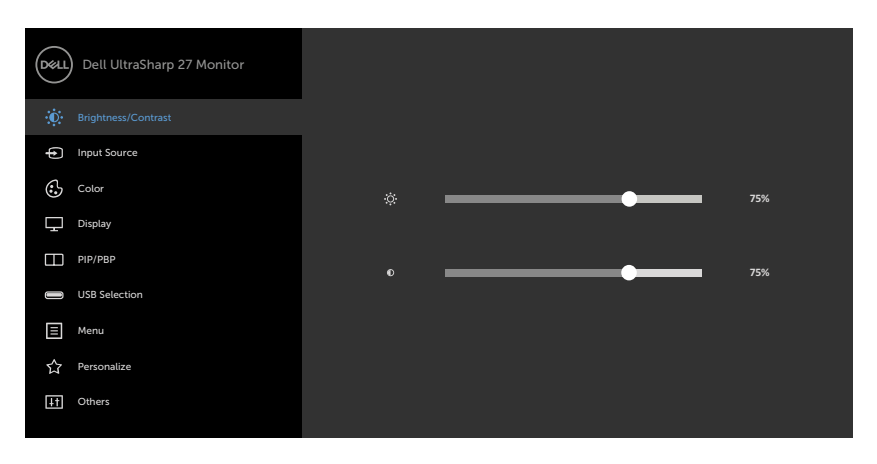

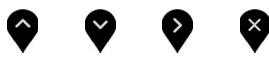

- **2** اضغط على الزرين و للتنقل بين الخيارات. أثناء االنتقال من أيقونة ألخرى يتم تظليل اسم الخيار.
	- **3** اضغط على الزر أو أو مرة واحدة لتنشيط الخيار المظلل.
		- **4** اضغط على الزرين و لتحديد المعلمة المطلوبة.
- **5** ادفع للدخول إلى شريط التمرير ثم استخدم الزرين أو حسب المؤشرات الموجودة على القائمة، إلجراء تغييراتك.
	- **6** حدد للرجوع إلى القائمة السابقة أو لقبول والعودة إلى القائمة السابقة.

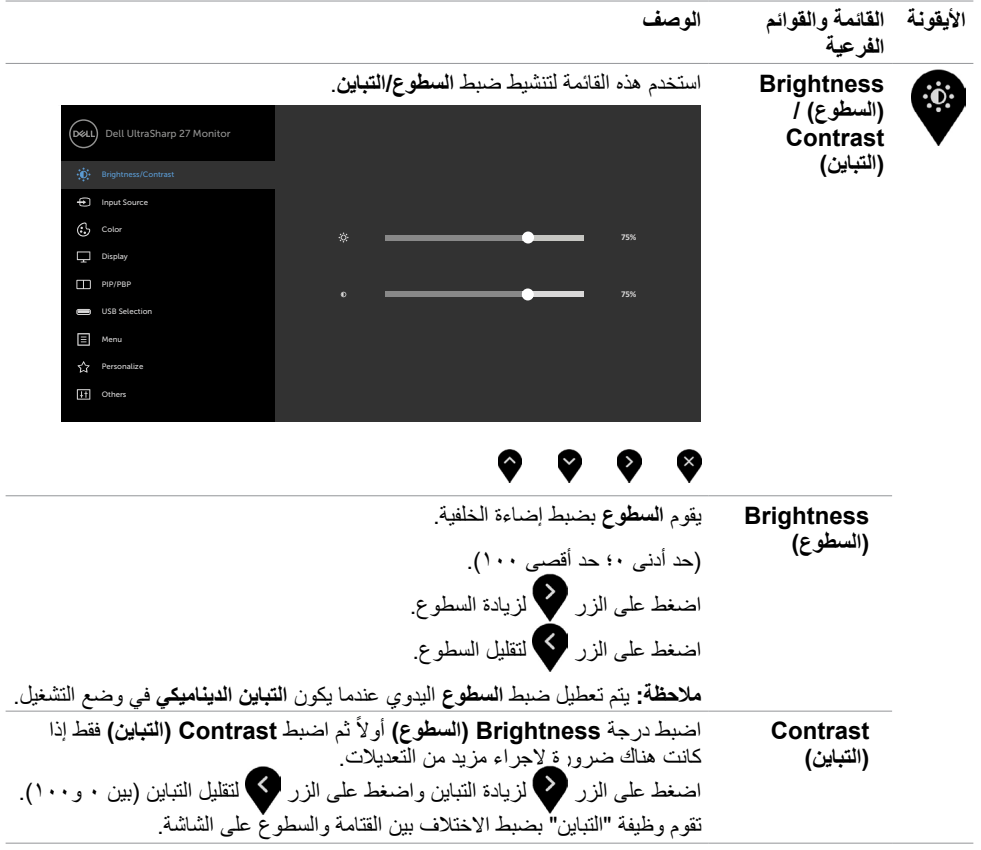

<span id="page-35-0"></span>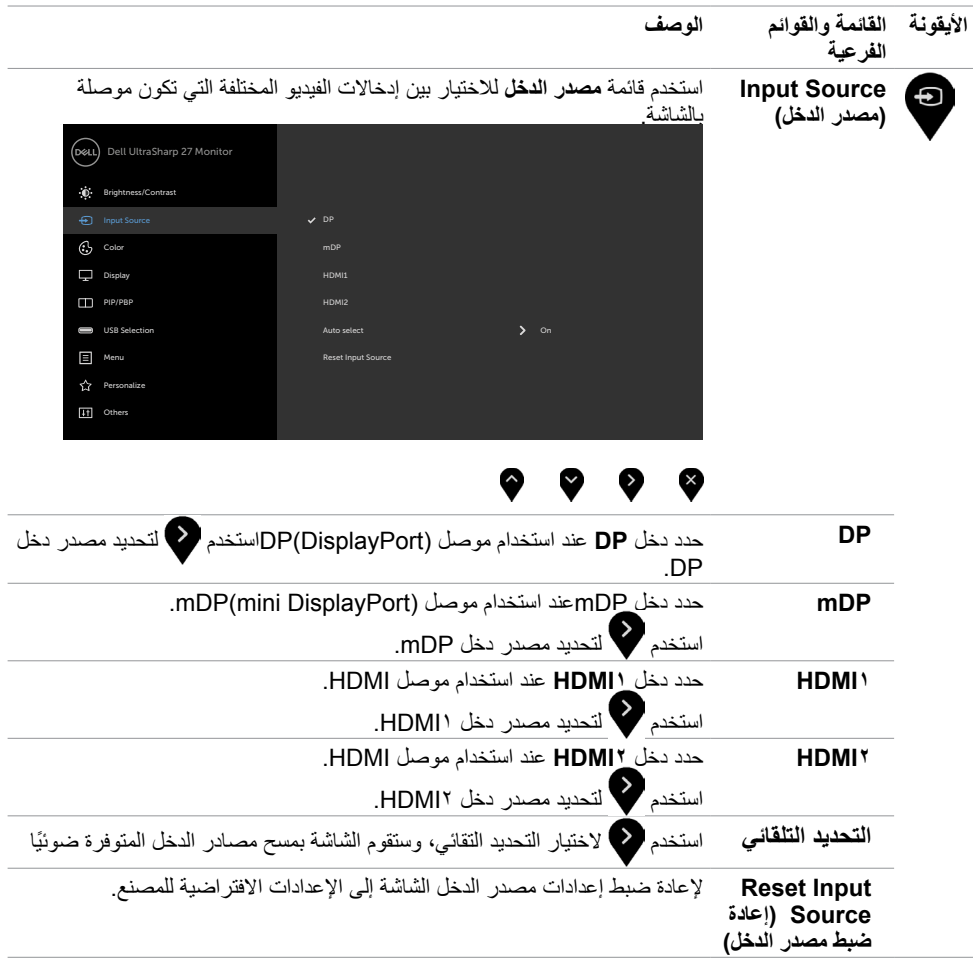

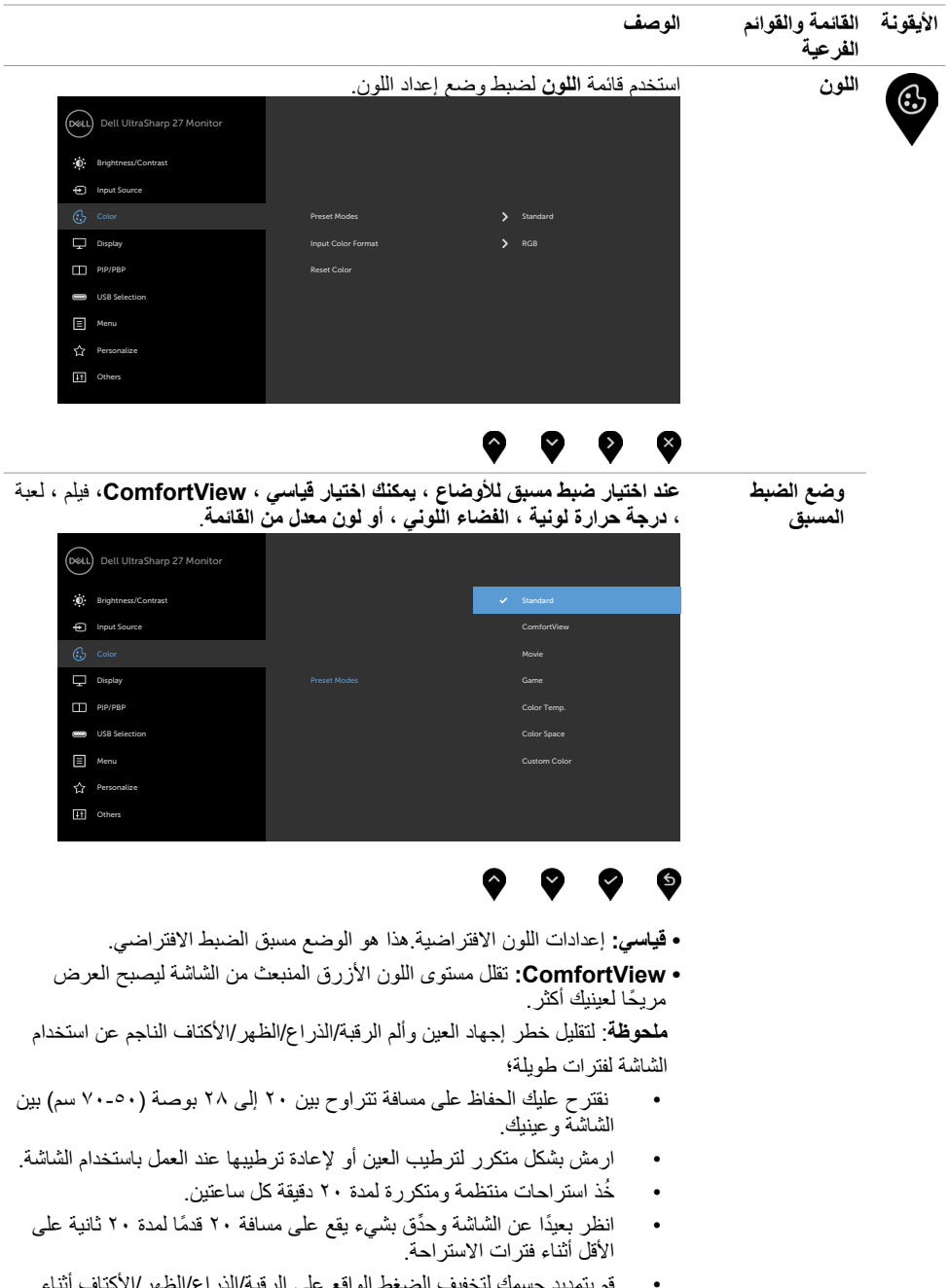

- **•أفالم:** مثالية لألفالم.
- **•لعبة:** مثالية لمعظم تطبيقات األلعاب.
- **•Temp Color.( حرارة اللون(** ً : تظهر الشاشة أكثر دفئا مع لون خفيف أحمر/أصفر مع شريط تمرير معين على 5.000 كيلو أو أبرد مع لون خفيف أزرق مع شريط تمرير معين على 10.000 كيلو.

**مالحظة:** عندما تكون ميزة التصوير بالمدى الديناميكي العالي )HDR )قيد التشغيل, سيتم تشغيل أوضاع Movie(الأفلام) وGame( الألعاب) المسبقة الضبط مع تعتيم الضوء الخلفي.

 **•مساحة اللون**: يسمح للمستخدمين بتحديد مساحة اللون: **sRGB ,RGB Adobe,**

#### **, 3P-DCI2020,REC, 709REC, 1CAL و 2CAL.**

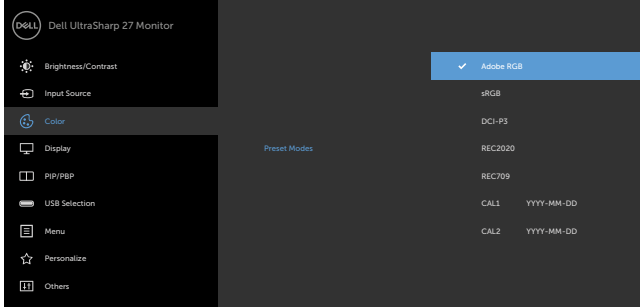

- **RGB Adobe:** هذا الوضع متوافق مع RGB Adobe( بنسبة تغطية  $(7)$ .
	- **sRGB:** يضاهي %100 sRGB.
	- **3P-DCI:** يعيد هذا الوضع نسخ %97,7 من معيار لون السينما الرقمية . DCI-PT
	- **REC :2020** يطابق هذا الوضع معيار REC 2020 بنسبة 76,9 .%
		- **REC :709** يطابق هذا الوضع معيار REC 709 بنسبة 100 .%
- **2CAL1/CAL:** ً الوضع المعاير والمعد مسبقا للمستخدم باستخدام برنامج معايرة األلوان Ultrasharp Dell أو البرامج األخرى المعتمدة من Dell. تعمل برامج معايرة األلوان Ultrasharp من Dell مع جهاز rite-X colorimeter (جهاز مقياس إضاءة اللون) طراز i1Display Pro. يمكنك شراء جهاز i1Display Pro عبر الموقع الإلكتروني الخاص بالإلكترونيات والبرامج والملحقات لشركة Dell.

**مالحظة:** تصل درجة دقة **sRGB** و **2020REC, RGB Adobe** و**REC 3,709P-DCI 1CAL** و **2CAL** إلى النحو األمثل لتناسب صيغة ألوان دخل RGB.

**مالحظة:** يؤدي **Reset Factory( إعادة تعيين إعدادات المصنع(** إلى إزالة جميع البيانات التي تمت معايرتها في **1CAL** و **2CAL.**

**ملحوظة:** يمثل السنة-الشهر-اليوم تاريخ آخر معايرة. وإذا كان هذه المساحة فارغة, فهذا يعني أنه لم يتم حفظ أية معايرة.  **•Color Custom( لون مخصص(:** يتيح هذا الخيار إمكانية ضبط إعدادات األلوان يدويًا. اضغط على زر ۞ أو ۞ لضبط قيم الألوان الأحمر والأخضر والأزرق وإنشاء وضع اللون الذي يتناسب معك.

استخدم ز ر هی او Gain (اكتساب)، Offset (الإزاحة)، Hue )تدرج اللون(، Saturation( التشبع(.

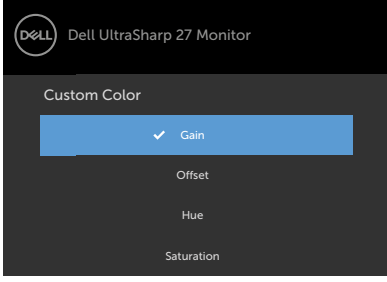

# 9

- **Gain( اكتساب(:** حدد هذا الخيار لضبط مستوى اإلدخال الخاص باكتساب إشارة RGB( القيمة االفتراضية 100(.
- **Offset( اإلزاحة(:** حدد هذا الخيار لضبط قيمة مستوى إزاحة اللون األسود الخاص بـ RGB( القيمة االفتراضية 50( للتحكم في لون الشاشة األساسي.
- **Hue( تدرج األلوان(:** حدد هذا الخيار لضبط قيمة تدرج RGBCMY على نحو مستقل (القيمة الأفتر اضية ٥٠).
- **Saturation( التشبع(:** حدد هذا الخيار لضبط قيمة تشبع RGBCMY على نحو مستقل (القيمة الافتراضية ٥٠).

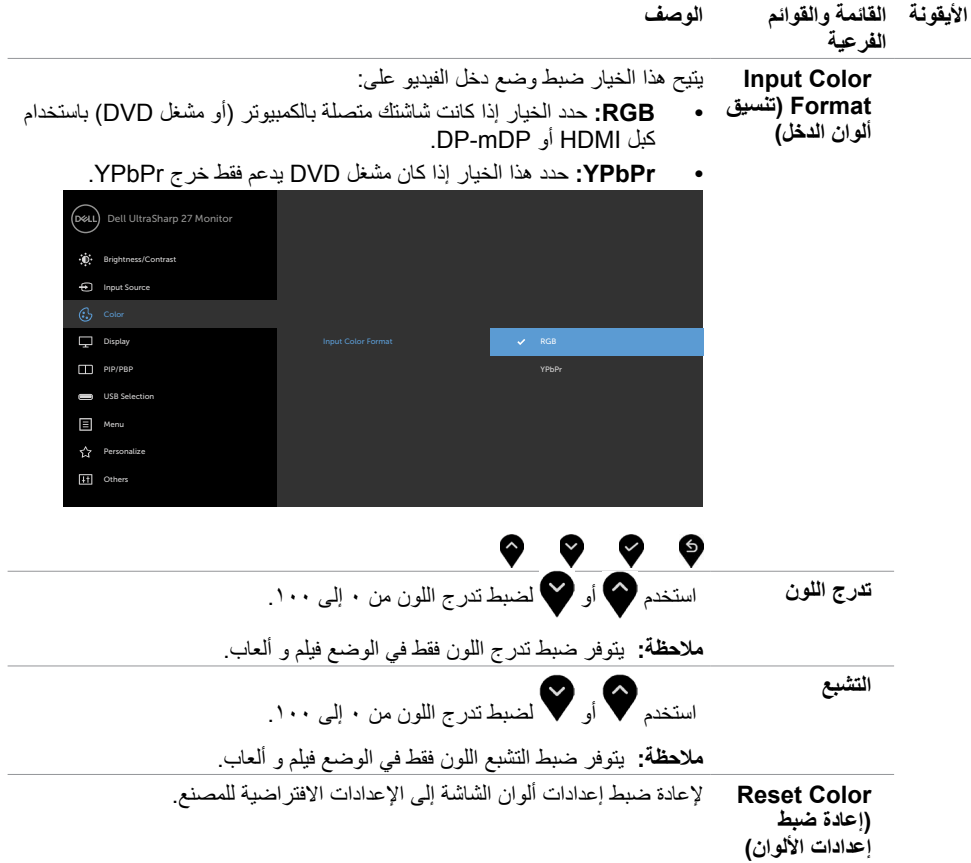

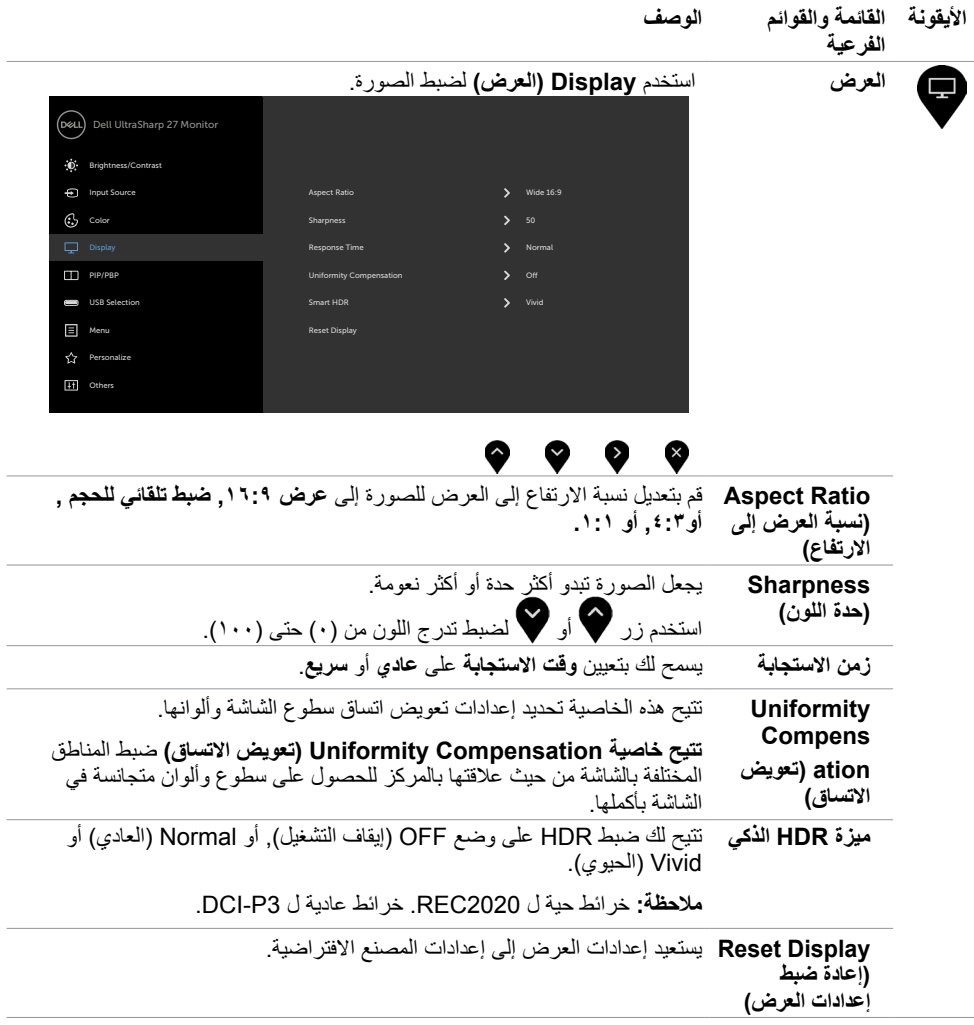

<span id="page-41-0"></span>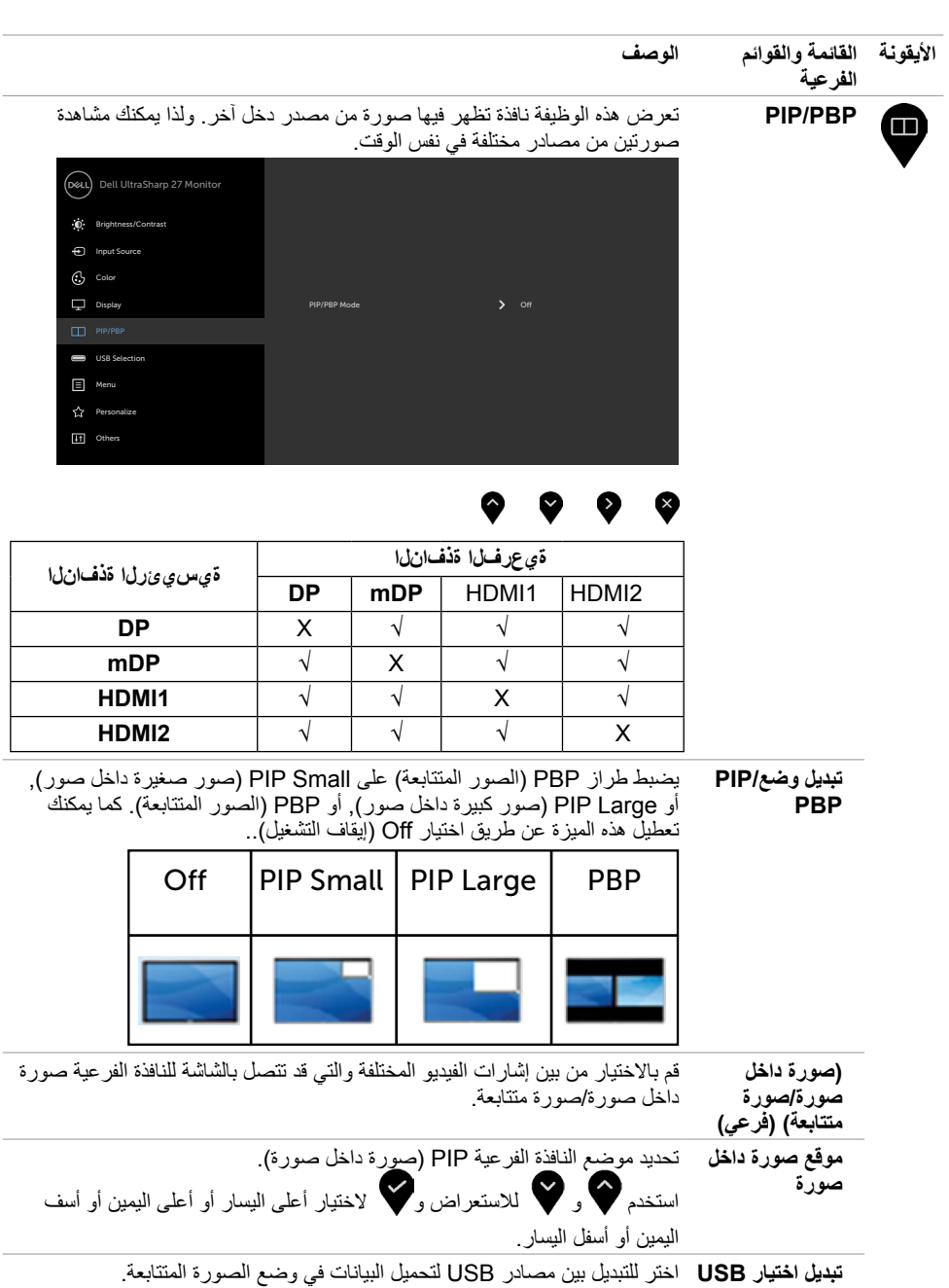

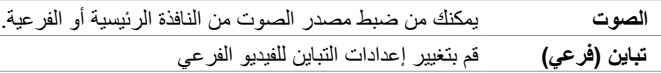

<span id="page-42-0"></span>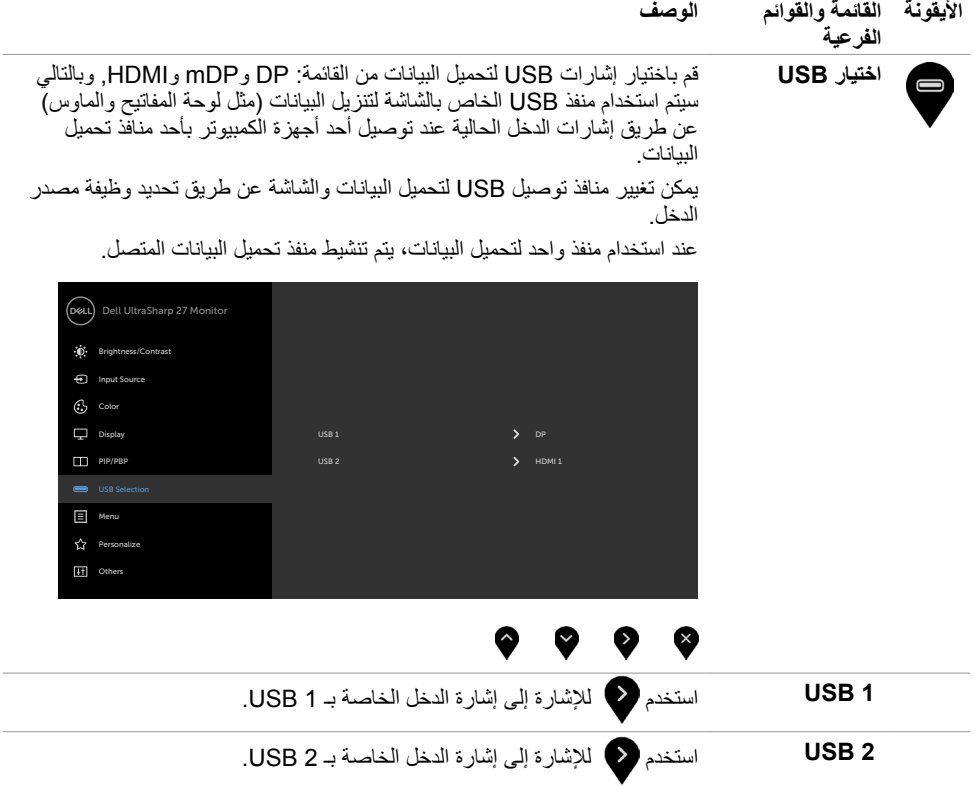

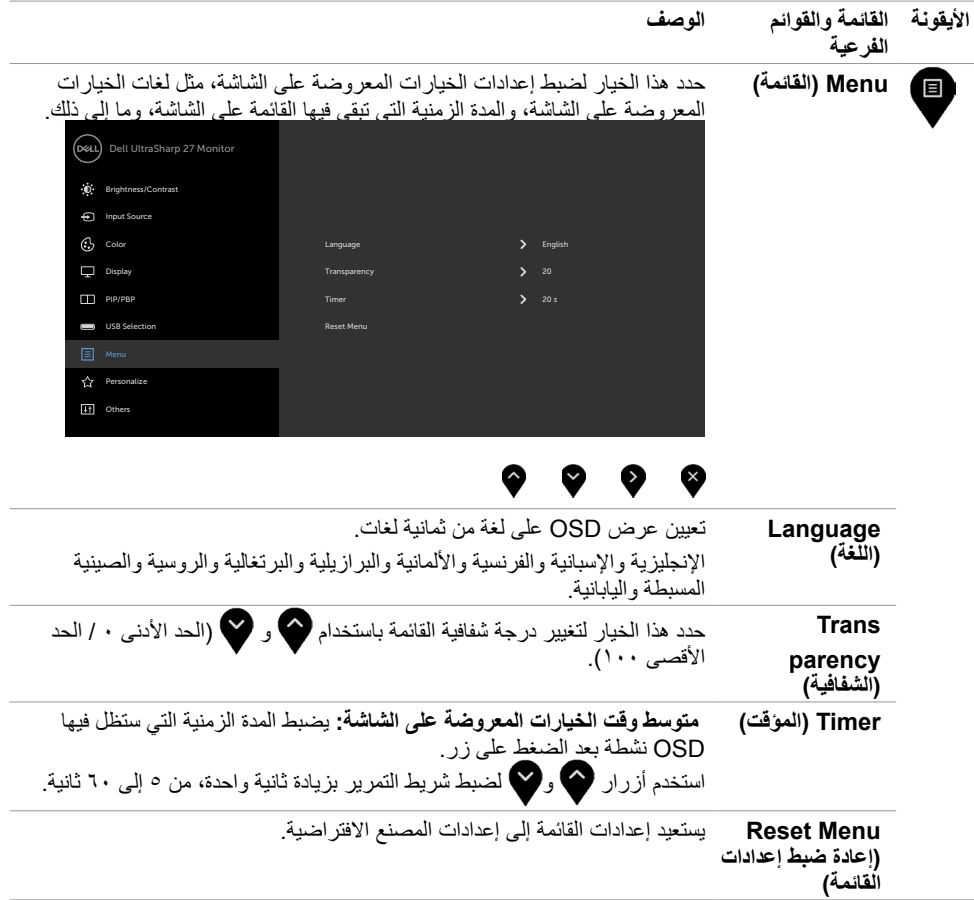

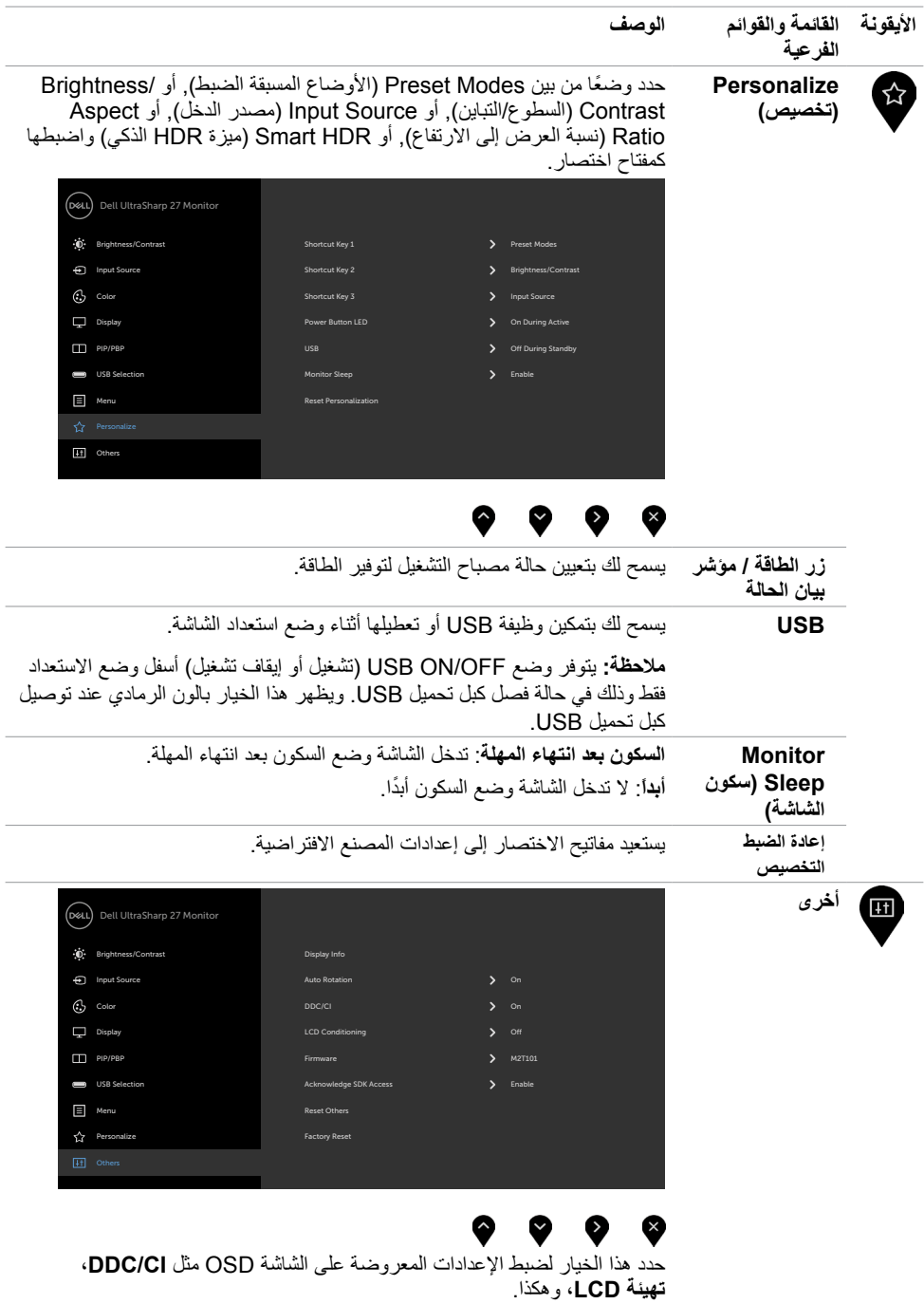

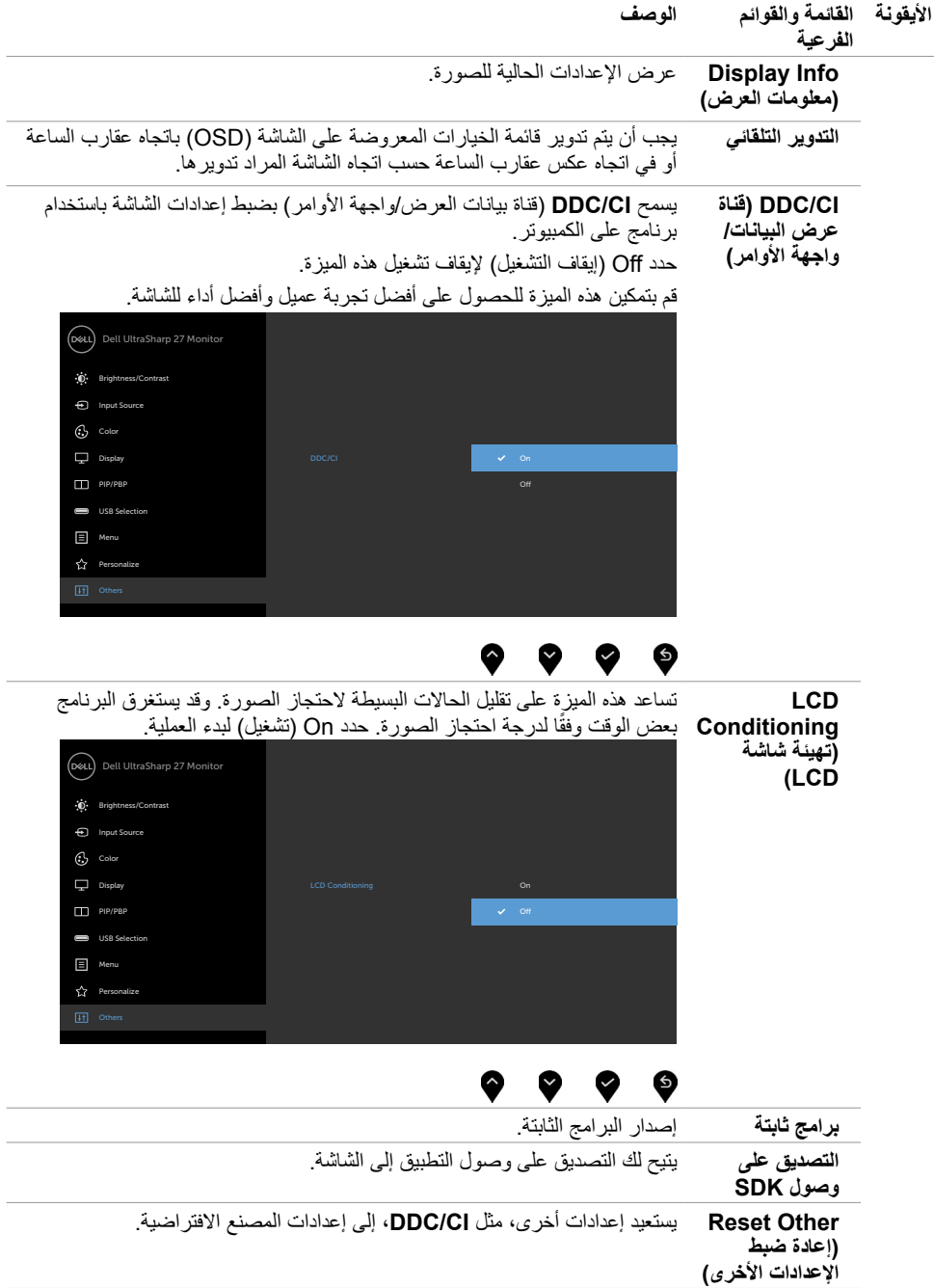

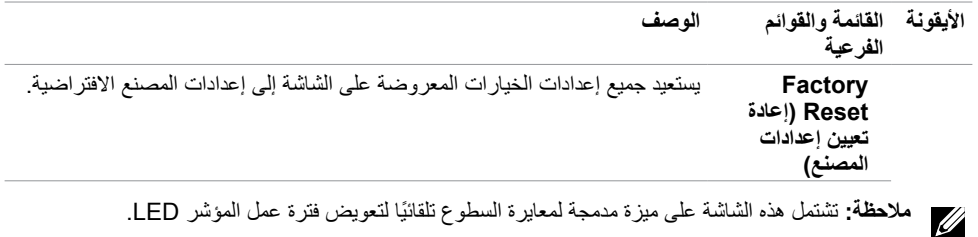

# **Messages Warning OSD( رسائل التحذير بقائمة المعلومات المعروضة على الشاشة(**

عندما لا تدعم الشاشة وضع دقة معينة ستشاهد الرسالة التالية:

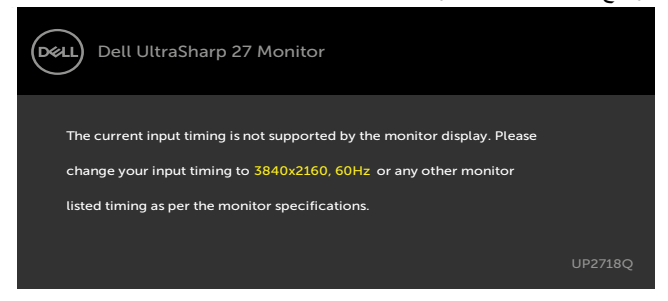

مما يعني أن الشاشة يتعذر عليها التزامن مع اإلشارة التي يتم استالمها من الكمبيوتر. [انظر خصائص الشاشة لمعر](#page-9-0)فة نطاقات التردد الأفقي والرأسي القابلة للتوجيه بواسطة هذا الكمبيوتر . الوضع الموصى به ٣٨٤٠ × ٢١٦٠ . ستظهر لك الرسالة التالية قبل تعطيل وظيفة DDC/CI (قناة عرض البيانات/واجهة الأوامر):

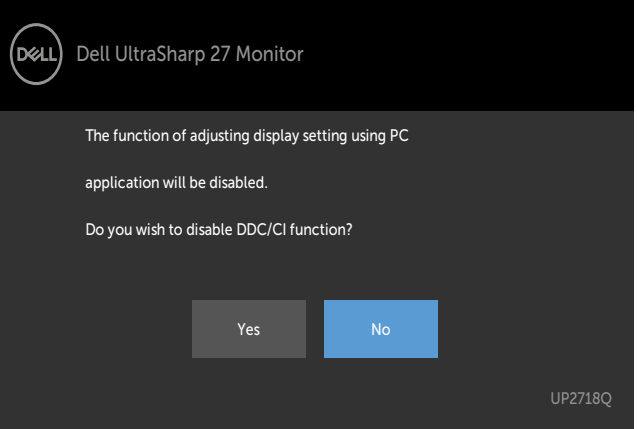

عند دخول الشاشة في وضع **توفير الطاقة**، تظهر الرسالة التالية:

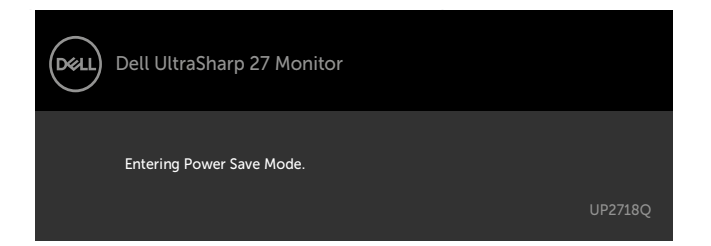

قم بتنشيط الكمبيوتر وإيقاظ الشاشة للوصول إلى [خيارات المعروضة على الشاشة](#page-33-0). إذا ضغطت على أي زر خالف زر الطاقة، ستظهر واحدة من الرسائل التالية حسب اإلدخال المحدد:

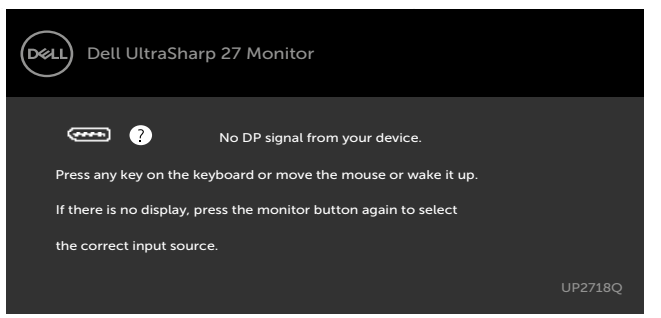

عندما يحاول المستخدم تغيير الوضع المسبق الضبط أثناء تشغيل ميزة HDR Smart, ستظهر الرسالة التالية:

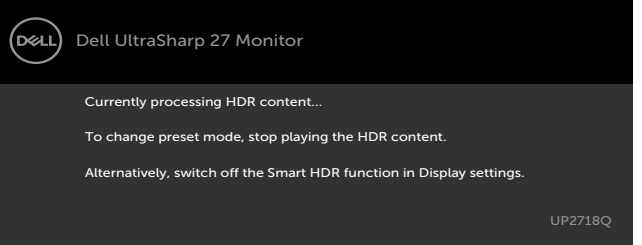

إذا شغلت منطقة L/B أكثر من %90 من دورة التشغيل لمدة 30 دقيقة بصفة مستمرة, فسيتوقف تشغيل تعتيم/تعزيز L/B المحلي لمدة ٣٠ دقيقة. عند تعطيل التعتيم المحلـي, ستظهر الرسالة التالية علـى الشاشة لمدة ٣ ثوانٍ:

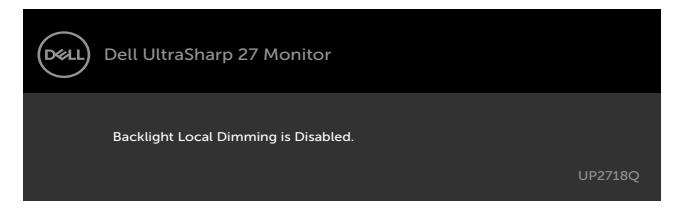

في حالة تحديد دخلDP أو mDP أو 1HDMI أو2HDMIعدم توصيل الكبل المناظر، سيظهر مربع الحوار المتحرك كما هو

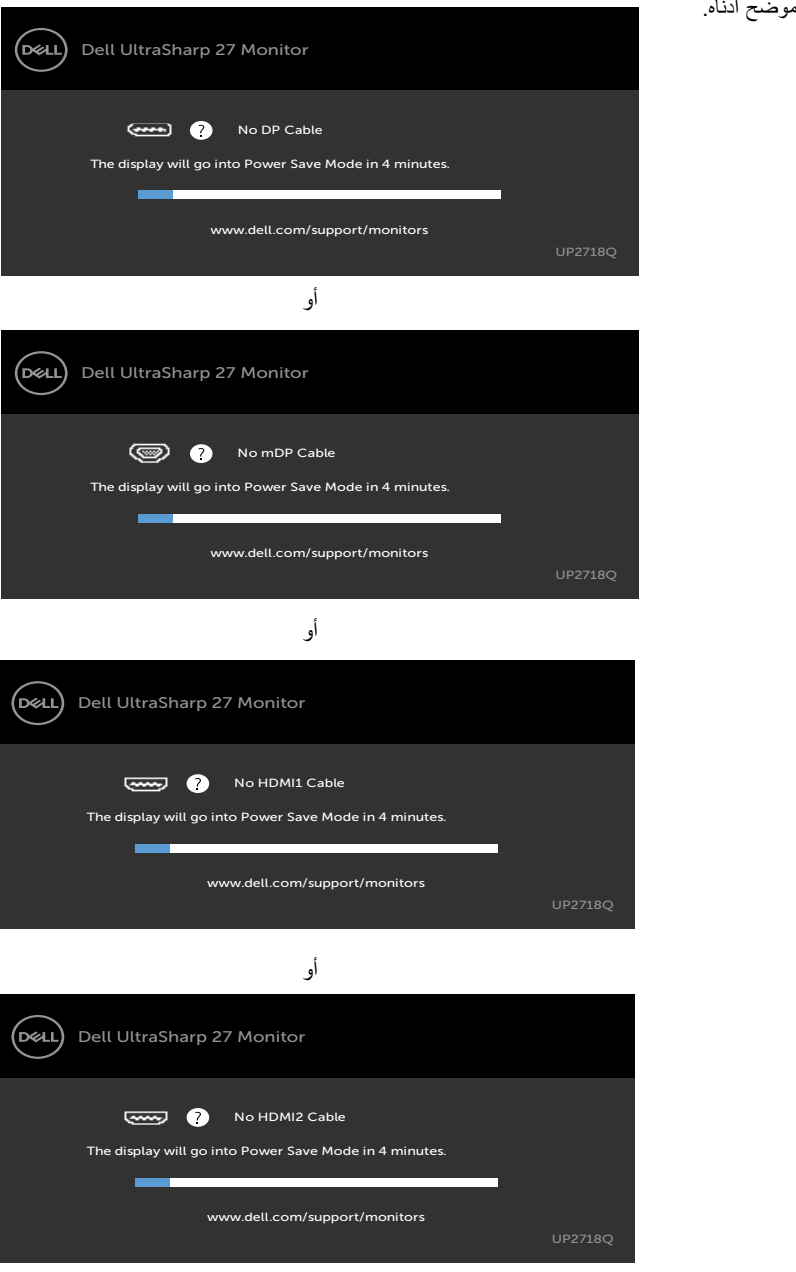

انظر استكشاف الأعطال وإصلاحها للحصول على مزيد من المعلومات.

<span id="page-49-0"></span> **تحذير: قبل الشروع في تنفيذ أي من اإلجراءات الواردة في هذا القسم، يرجى اتباع [التعليمات المتعلقة بالسالمة](#page-54-0).**

# **اختبار ذاتي**

توفر شاشتك ميزة االختبار الذاتي الذي يسمح بالتحقق مما إذا كانت الشاشة تعمل بشكل صحيح. إذا تم توصيل الشاشة والكمبيوتر بشكل صحيح لكن الشاشة ما زالت مظلمة، فقم بتشغيل االختبار الذاتي للشاشة عن طريق تنفيذ الخطوات التالية:

- **1** أوقف تشغيل الكمبيوتر والشاشة.
- **2** انزع كبل الفيديو من الجهة الخلفية للكمبيوتر. لضمان التشغيل الصحيح لالختبار الذاتي قم بإزالة جميع الكابالت الرقمية والتناظرية من خلف الكمبيوتر.
	- **3** قم بتشغيل الشاشة.

يجب أن يظهر مربع الحوار المنبثق على الشاشة )في مقابل الخلفية السوداء( إذا تعذر على الشاشة استشعار إشارة فيديو وأن تعمل بشكل صحيح. أثناء التواجد في وضّع الاختبار الذاتي، يبقى مؤشر LED الخاص بالطاقة باللون الأبيض. أيضًا، استنادًا إلى الدخل المحدد، سيتم تمرير أحد مربعات الحوار المعروضة أدناه بشكل مستمر خالل الشاشة.

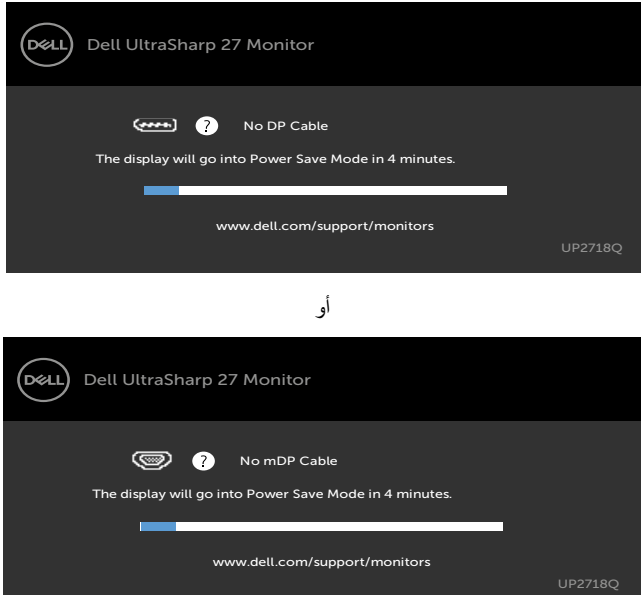

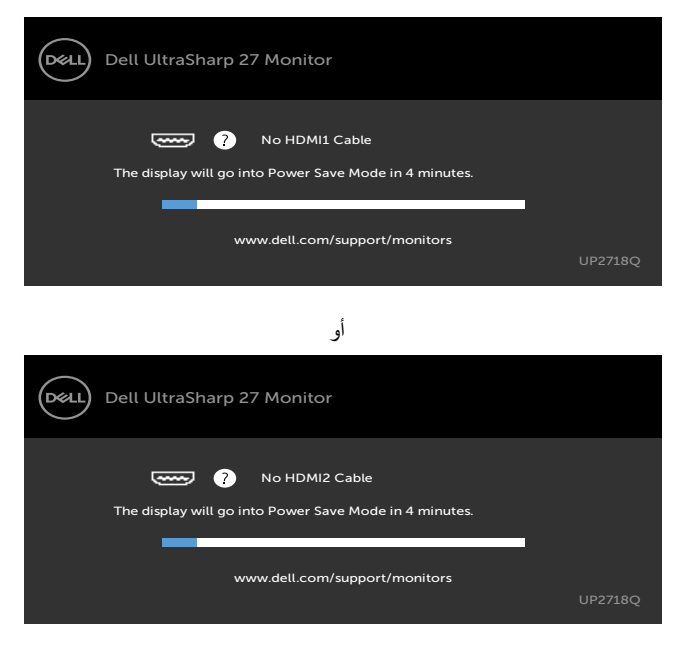

- ًا. ً أو تالف **4** ً يظهر هذا المربع أيضا أثناء تشغيل النظام العادي، إذا أصبح كابل الفيديو مفصوال
	- **5** ّ أطفأ شاشتك وأعد توصيل كابل الفيديو؛ ثم شغل كًل من الكمبيوتر والشاشة.
- إذا بقيت الشاشة فارغة بعد استخدام اإلجراء السابق، تحقق من وحدة تحكم الفيديو والكمبيوتر، ألن الشاشة تعمل بشكل صحيح.

### **تشخصيات مضمنة**

<span id="page-51-0"></span>تشتمل الشاشة على أداة تشخيص مضمنة تساعد في تحديد ما إذا كانت الحالة غير الطبيعية للشاشة التي تواجهها مشكلة موروثة في الشاشة، أو الكمبيوتر وبطاقة الفيديو.

**مالحظة:** يمكنك تشغيل المؤشرات الداخلية فقط عندما ال يكون كابل الفيديو موصوًل والشاشة في وضع االختبار الذاتي.

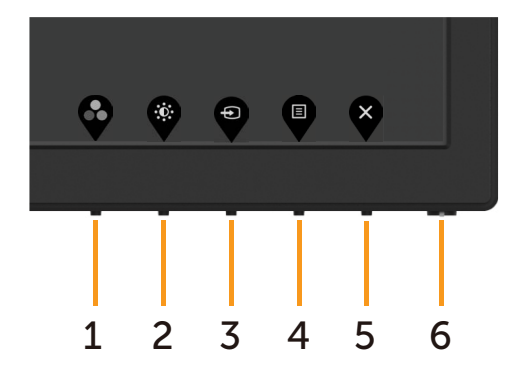

لتشغيل التشخيصات المضمنة:

- **1** تأكد من نظافة الشاشة )ال توجد جسيمات أتربة على سطح الشاشة(.
- **2** افصل كابل )كابالت( الفيديو من خلف الكمبيوتر أو الشاشة. ثم تدخل الشاشة في وضع االختبار الذاتي.
	- ثوان. ستظهر شاشة رمادية. **3** اضغط مع االستمرار على الزر 1 لمدة 5 ٍ
		- ًا عن أي شيء غير طبيعي. **4** افحص الشاشة بعناية بحث
	- **5** اضغط على **الزر 1** في اللوحة األمامية مرة أخرى. يتغير لون الشاشة إلى اللون األحمر.
		- **6** افحص الشاشة للتأكد من عدم وجود أي حاالت غير طبيعية.
- **7** كرر الخطوتين 5 و6 لفحص الشاشة باأللوان األخضر واألزرق واألسود واألبيض وشاشات النصوص.

يكتمل االختبار عند ظهور شاشة النص. للخروج، اضغط على **الزر 1** مرة أخرى. إذا لم تكتشف أي شيء غير طبيعي في الشاشة عند استخدام أداة التشخيص المضمنة، فإن الشاشة تعمل بشكل صحيح. تحقق من بطاقة الفيديو والكمبيوتر.

# **مشكالت شائعة**

<span id="page-52-0"></span>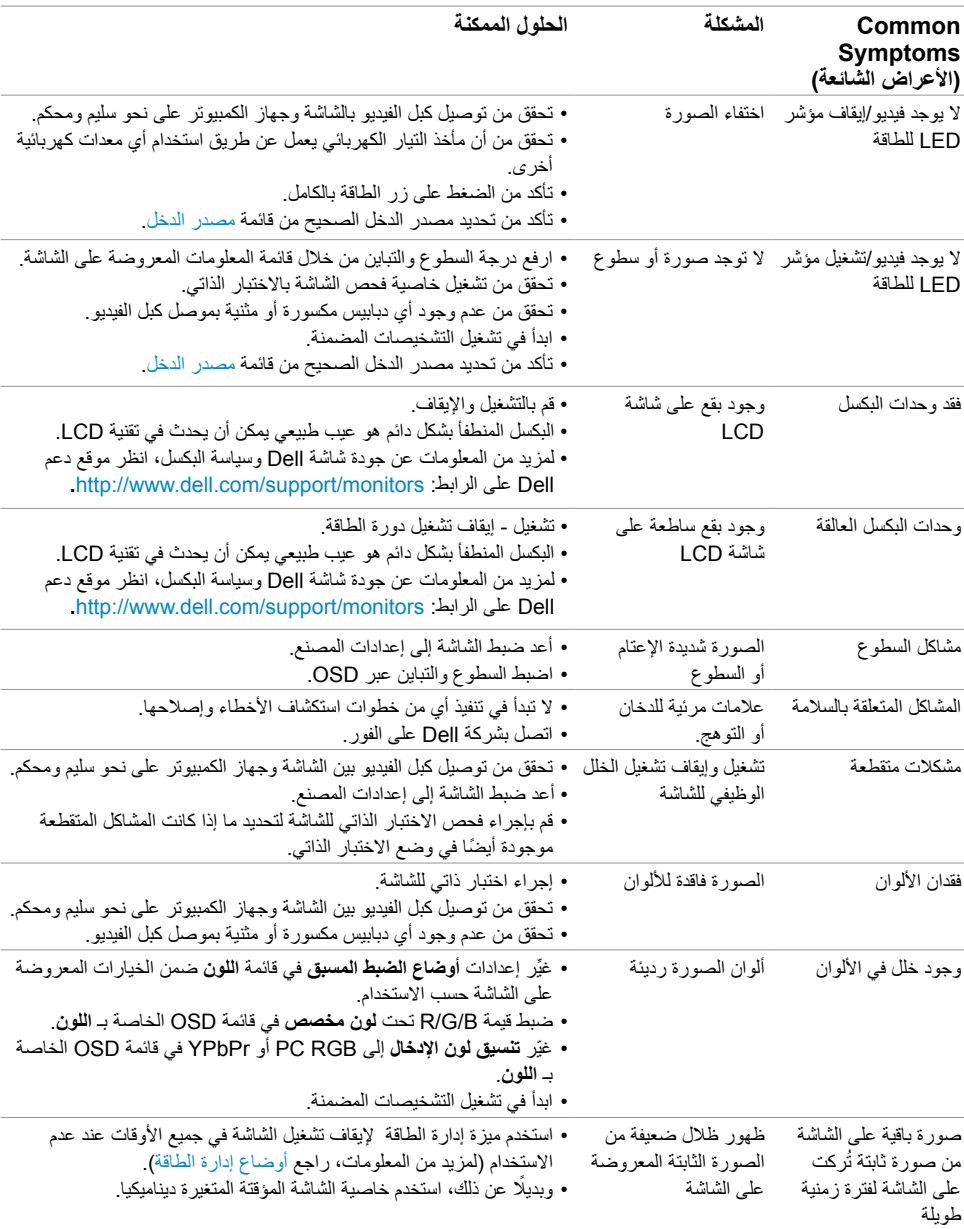

يحتوى الجدول التالي على معلومات عامة عن مشكالت الشاشة الشائعة المحتمل مواجهتها والحلول الممكنة:

# **المشكالت الخاصة بالمنتج**

<span id="page-53-0"></span>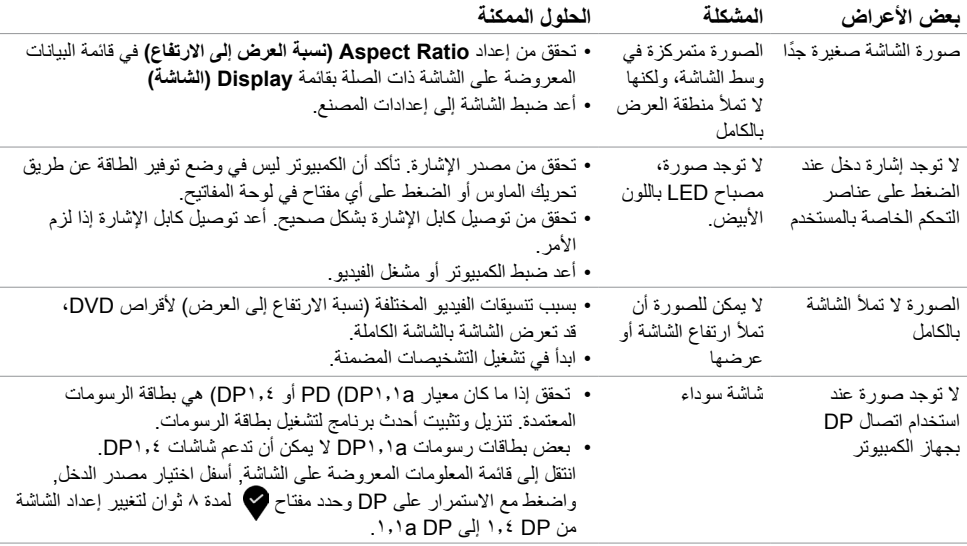

# **مشكالت خاصة بالناقل التسلسلي العالمي )USB)**

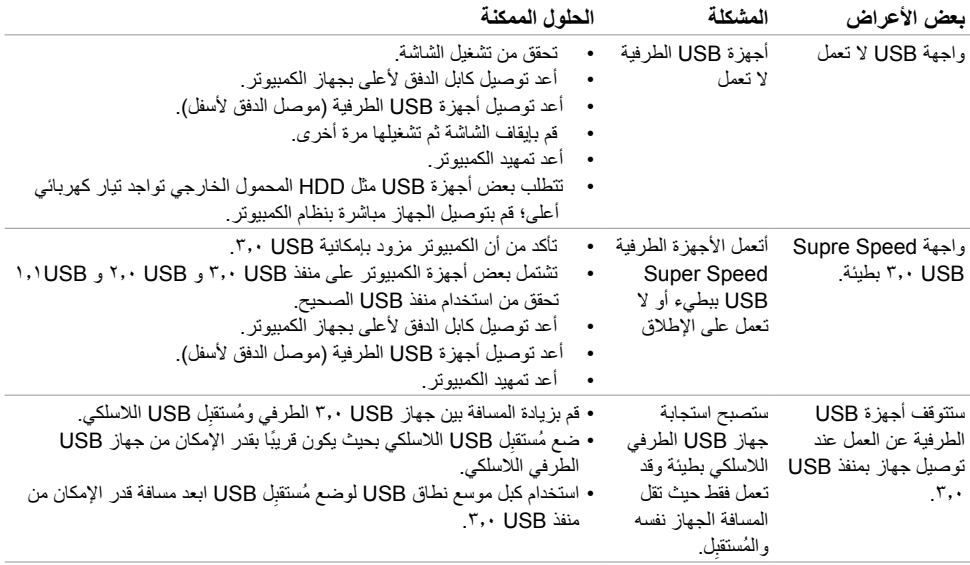

### **التعليمات المتعلقة بالسالمة**

<span id="page-54-0"></span>بالنسبة للشاشات التي بها إطارات المعة يجب أن يفكر المستخدم في وضع الشاشة ألن اإلطار قد يسبب انعكاسات مزعجة من الضوء المحيط والأسطح اللامعة.

 **تحذير: استخدام عناصر تحكم أو عمليات ضبط أو إجراءات غير تلك المذكورة في هذا المستند قد يؤدي إلى التعرض**   $\triangle$ **للصدمة، أو المخاطر الكهربائية، و/أو المخاطر الكيميائية.** للحصول على معلومات حول تعليمات السالمة، يرجى الرجوع إلى المعلومات الخاصة بالسالمة والبيئة والمعلومات التنظيمية )SERI).

# **إخطارات FCC( الواليات المتحدة فقط( والمعلومات التنظيمية األخرى**

للحصول على مالحظات FCC والمعلومات التنظيمية األخرى، راجع موقع التوافق التنظيمي الموجود على www.dell.com/regulatory\_compliance

# **االتصال بشركة Dell**

 **مالحظة:** إذا لم يكن لديك اتصال نشط باإلنترنت، يمكنك العثور على معلومات االتصال على فاتورة شرائك، أو إيصال العبوة، أو الفاتورة، أو كتالوج منتج Dell.

تقدم شركة Dell ً خيارات دعم وخدمة متعددة سواء عبر شبكة اإلنترنت أو الهاتف. إال أن توافر هذه الخدمات يختلف تبعا الختالف البلد والمنتج، ومن ثم قد ال يتوافر بعضها في منطقتك.

#### **للحصول على محتوى دعم الشاشة عبر اإلنترنت:**

انظر www.dell.com/support/monitors.

#### **لالتصال بشركة Dell للحصول على الدعم الفني أو لالستفسار عن أمور تتعلق بالمبيعات أو بخدمة العمالء:**

- **1** اذهب إل[ى](http://www.dell.com/support) [support/com.dell.www](http://www.dell.com/support).
- **2** تحقق من البلد أو المنطقة التي توجد بها في القائمة المنسدلة »اختر دولة/منطقة« بالركن العلوي األيسر من الصفحة.
	- **3** انقر فوق **اتصل بنا** إلى جوار قائمة البالد المنسدلة.
	- ًا الحتياجاتك. **4** حدد رابط الخدمة أو الدعم المناسب وفق
		- **5** اختر الطريقة التي تفضلها لالتصال بالشركة.

**إعداد الشاشة**

### **تعيين دقة الشاشة على 3840 × 2160 )الحد األقصى(**

<span id="page-55-0"></span>للحصول على أفضل أداء، قم بتعيين دقة الشاشة لتكون 3840 × 2160 بكسل عن طريق تنفيذ الخطوات التالية:

#### **في نظام التشغيلVista Windows أو 7 Windows أو 8 Windows ,أو8.1 Windows:**

- **1** في نظامي التشغيل **8** Windows أو**8.1** Windows فقط، حدد تجانب Desktop للتبديل إلى سطح المكتب الكالسيكي.
	- **2** انقر بزر الماوس األيمن فوق سطح المكتب ثم انقر فوق **resolution Screen( دقة الشاشة(**.
	- **3 انقر فوق القائمة المنسدلة ضمن قائمة Resolution Screen( دقة الشاشة( وحدد 3840 x .2160**
		- **4** انقر فوق الزر **OK( موافق(**.

#### **في نظام التشغيل10 Windows:**

- **1** انقر بزر الماوس األيمن على سطح المكتب ثم انقر على ) إعدادات العرض(.
	- **2** انقر فوق **settings display Advanced**.
	- **3** انقر فوق القائمة المنسدلة الدقة واختر 3840 × .2160
		- **4** ثم انقر فوق **Apply** .

**إ**ذا لم تظهر الدقة الموصى بها ضمن الخيارات، فقد يلزم تحديث برنامج تشغيل الرسومات. يرجى اختيار السيناريو أدناه الذي يمثل أفضل وصف لنظام الكمبيوتر الذي تستخدمه، واتبع الخطوات المتوفرة.

### **كمبيوتر Dell**

- **1** اذهب إلى [support/com.dell.www،](http://www.dell.com/support) أدخل عالمة الخدمة الخاصة بك، وقم بتنزيل أحدث عالمة تشغيل لبطاقة الرسومات الخاصة بك.
	- **2** بعد تثبيت برامج التشغيل لمهايئ الرسومات، حاول تعيين الدقة على 3840 × 2160 مرة أخرى.

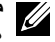

 **مالحظة:** إذا لم تتمكن من ضبط الدقة على 3840 × 2160 فيرجى االتصال بـ Dell لالستعالم عن مهايئ رسومات يدعم هذه الدرجات من الدقة.

# **كمبيوتر خالف Dell**

**في نظام التشغيلVista Windows أو 7 Windows أو 8 Windows ,أو8.1 Windows:**

- **1** في نظامي التشغيل **8** Windows أو**8.1** Windows فقط، حدد تجانب Desktop للتبديل إلى سطح المكتب الكالسيكي.
	- **2** انقر بزر الماوس األيمن فوق سطح المكتب ثم انقر فوق **Personalization( تخصيص(**.
		- **3** انقر فوق **تغيير إعدادات العرض**.
			- **4** انقر فوق **إعدادات متقدمة**.
- **5** حدد مزود المتحكم في الرسومات الخاص بك من الوصف الموجود أعلى النافذة )مثال: Intel ،AMD ،NVIDIA، إلخ(.
	- **6** َّ راجع موقع مزود بطاقة الرسومات لبرنامج التشغيل المحدث )مثال[: com.AMD.www://http](http://www.ATI.com) أو [com.NVIDIA.www://http](http://www.NVIDIA.com)).
		- **7** بعد تثبيت برامج التشغيل لمهايئ الرسومات، حاول تعيين الدقة على 3840 **× 2160** مرة أخرى.

### **في نظام التشغيل10 Windows:**

- **1** انقر بزر الماوس األيمن على سطح المكتب ثم انقر على ) إعدادات العرض(.
	- **2** انقر فوق **settings display Advanced**.
	- 3 انقر فوق **properties adapter Display** .
- **4** حدد مزود المتحكم في الرسومات الخاص بك من الوصف الموجود أعلى النافذة )مثال: Intel ،AMD ،NVIDIA، إلخ(.
	- **5** َّ راجع موقع مزود بطاقة الرسومات لبرنامج التشغيل المحدث )مثال[: com.AMD.www://http](http://www.ATI.com) أو [com.NVIDIA.www://http](http://www.NVIDIA.com)).
		- **6** بعد تثبيت برامج التشغيل لمهايئ الرسومات، حاول تعيين الدقة على 3840 **× 216** مرة أخرى.

 **مالحظة:** ً إذا لم تكن قادرا على تعيين الدقة الموصى بها، الرجاء االتصال بالشركة المصنعة لجهاز الكمبيوتر أو النظر في شراء محول رسومات يدعم دقة الفيديو.

# **إرشادات الصيانة**

**تنظيف الشاشة**

 **تحذير: قبل تنظيف الشاشة، افصل كابل طاقة الشاشة من المأخذ الكهربائي.**

 **تنبيه: اقرأ [تعليمات السالمة](#page-54-0) واتبعها قبل تنظيف الشاشة**.  $\land$ 

<span id="page-57-0"></span>اتبع التعليمات الواردة بالقائمة أدناه للتعرف على أفضل الممارسات حال إخراج الشاشة من العبوة أو تنظيفها أو التعامل معها:

- استخدم قطعة قماش ناعمة ونظيفة مبللة قليلاً بالماء لتنظيف الشاشة المضادة للكهرباء الإستاتيكية. واستخدم نوعًا من القماش مخصص لتنظيف الشاشة أو أحد المحاليل المناسبة لتنظيف طبقة الشاشة المضادة للكهرباء اإلستاتيكية إن أمكن. تجنب استخدام البنزين أو التنر أو مادة األمونيا أو مواد التنظيف الكاشطة أو الهواء المضغوط.
- ً استخدم قطعة قماش رطبة ناعمة لتنظيف الشاشة. تجنب استخدام أي نوع من المنظفات حيث إن بعض المنظفات تترك أثرا ً دهنيا على الشاشة.
	- إذا الحظت مسحوق أبيض عند فتح الشاشة، فامسحه بقطعة قماش.
- تعامل مع الشاشة بعناية ألن الشاشة ذات اللون الغامق قد تنخدش أو تظهر عالمات بيضاء أكثر من الشاشة ذات اللون الفاتح.
- ً للمساعدة في الحفاظ على أفضل جودة للصور على شاشتك، استخدم برنامج حفظ شاشة متغير ً ا ديناميكيا وأغلق الشاشة في حالة عدم االستخدام.